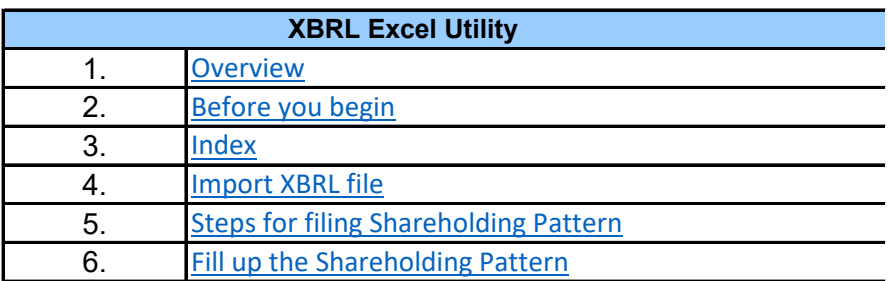

**1. Overview**

The excel utility can be used for creating the XBRL/XML file for efiling of sha

Shareholding pattern XBRL filling consists of two processes. Firstly Shareholding pattern, and upload of generated XBRL/XML file to BSE Listir

 **2. Before you begin**

1. The version of Microsoft Excel in your system should be Microsoft Office

2. The system should have a file compression software to unzip excel utilit

3. Make sure that you have downloaded the latest Excel Utility from BSE We

4. Make sure that you have downloaded the Chrome Browser to view repor

5. Please enable the Macros (if disabled) as per instructions given in  $m_i$ Excel Utility works fine. Please first go through Enable Macro - Manual attach

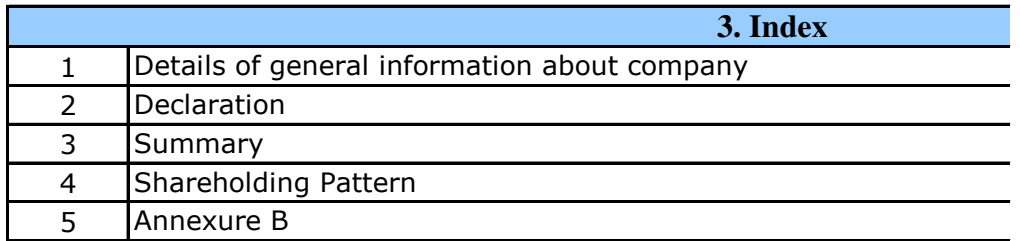

#### **4. Import XBRL file**

1. Now you can import and view previously generated XBRL files by click information sheet.

**5. Steps for Filing Shareholding Patter** 

I. Fill up the data: Navigate to each field of every section in the sheet format. (Formats will get reflected while filling data.)

- Use paste special command to paste data from other sheet.

II. Validating Sheets: Click on the "Validate " button to ensure that the data has been furnished in proper format. If there are some errors on t about the same.

III. Validate All Sheets: Click on the ''Home" button. And then click on that all sheets has been properly filled and validated successfully. If there utility will prompt you about the same and stop validation at the same ti the same procedure to validate all sheets.

Excel Utility will not allow you to generate XBRL/XML until you rectify all e

IV. Generate  $XML$ : Excel Utility will not allow you to generate  $XBRL/X$ sheet is completed. Now click on 'Generate XML'' to generate XBRL/XML fil - Save the XBRL/XML file in your desired folder in local system.

V. Generate Report : Excel Utility will allow you to generate Report. Now html report.

- Save the HTML Report file in your desired folder in local system.

- To view HTML Report open "Chrome Web Browser" .

- To print report in PDF Format, Click on print button and save as PDF.

VI. Upload XML file to BSE Listing Center: For uploading the XBRL/XML i BSE Listing Center and upload generated xml file. On Upload screen provide to select XML file and submit the XML.

**6. Fill up the Shareholding Pattern**

1. Cells with red fonts indicate mandatory fields.

2. If mandatory field is left empty, then Utility will not allow you to procee

3. You are not allowed to enter data in the Grey Cells.

4. If fields are not applicable to your company then leave it blank. Do  $n\epsilon$ field.

5. Data provided must be in correct format, otherwise Utility will not allow XML.

6. Adding new rows: Sections such as Promoters details allow you to entercan Click on "Add" to add more rows.

7. Deleting rows: Rows that has been added can be removed by clicking t you to provide the range of rows you want to delete.

8. Select data from "Dropdown list" wherever applicable.

9. Adding Notes: Click on "Add Notes" button to add notes

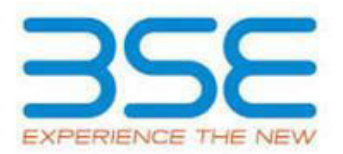

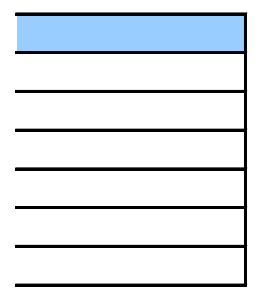

hareholding pattern.

generation of XBRL/XML file of the ng Center.

Excel 2007 and above.

y file.

Vebsite to your local system.

rt generated from Excel utility

anual, so that all the functionalities of ached with zip file.

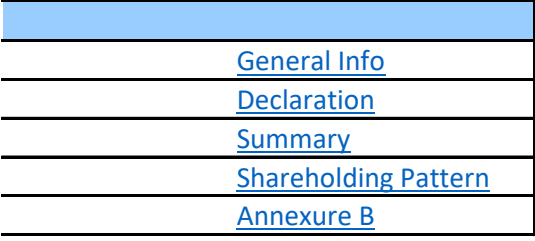

king Import XBRL button on Genenral

t to provide applicable data in correct

sheet has been properly filled and also he sheet, excel utility will prompt you

**Walidate All Sheet" button to ensure** re are some errors on the sheet, excel me. After correction, once again follow

rrors.

**rn**

L/XML unless successful validation of all e.

click on 'Generate Report'' to generate

file generated through Utility, login to te the required information and browse

d further for generating XML.

ot insert Zero unless it is a mandatory

v you to proceed further for generating

ar as much data in a tabular form. You

the button "Delete". A popup will ask

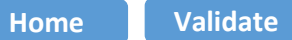

**General information about company**

Scrip code NSE Symbol MSEI Symbol ISIN

Name of the company

Whether company is SME

Class of Security

Type of report

Quarter Ended / Half year ended/Date of Report (For Prelisting / Allotment)

Date of allotment / extinguishment (in case Capital Restructuring selected) / Listing Date

Shareholding pattern filed under

Whether the listed entity is Public Sector Undertaking (PSU)?

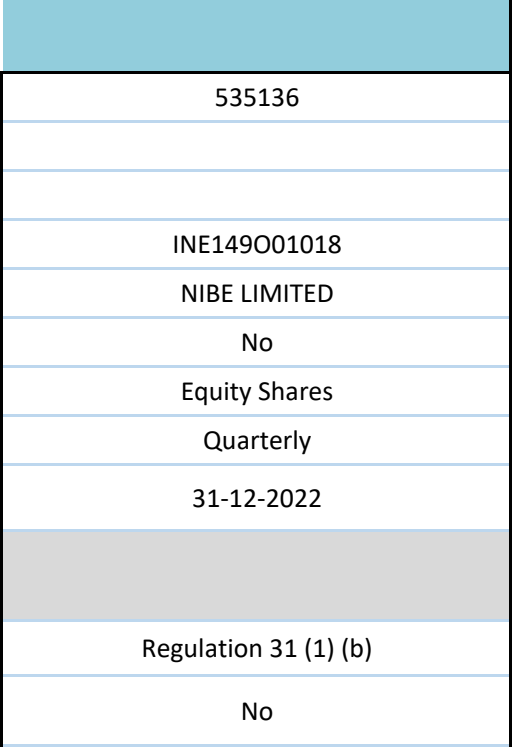

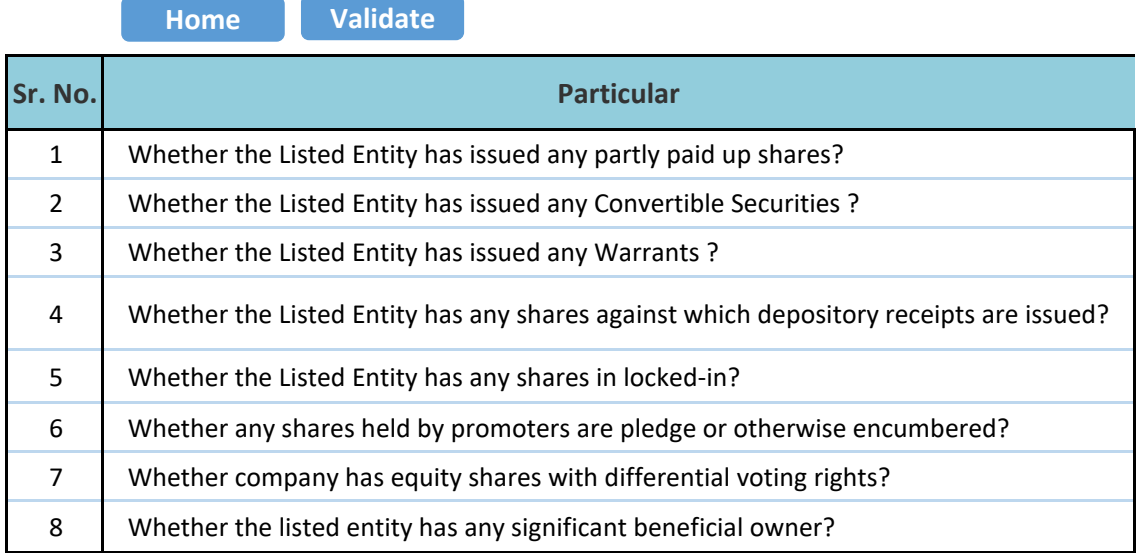

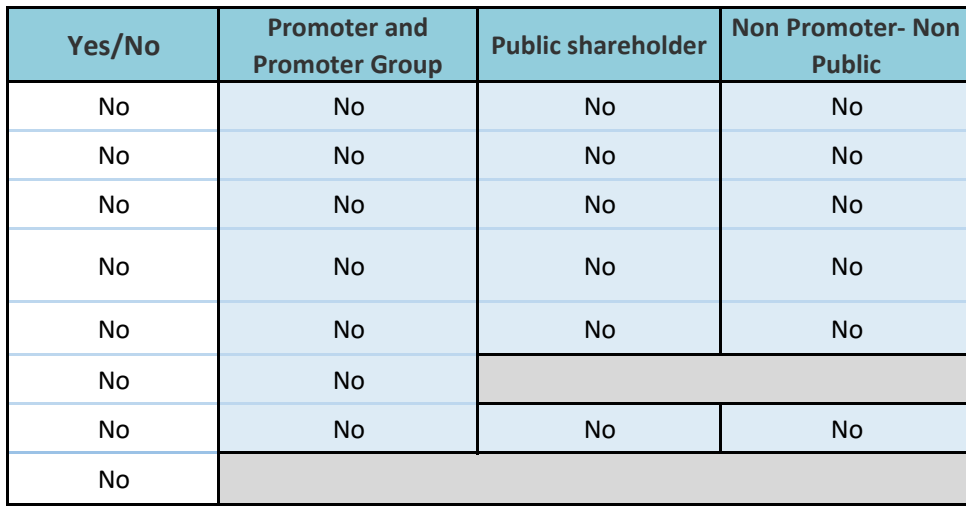

**Home** 

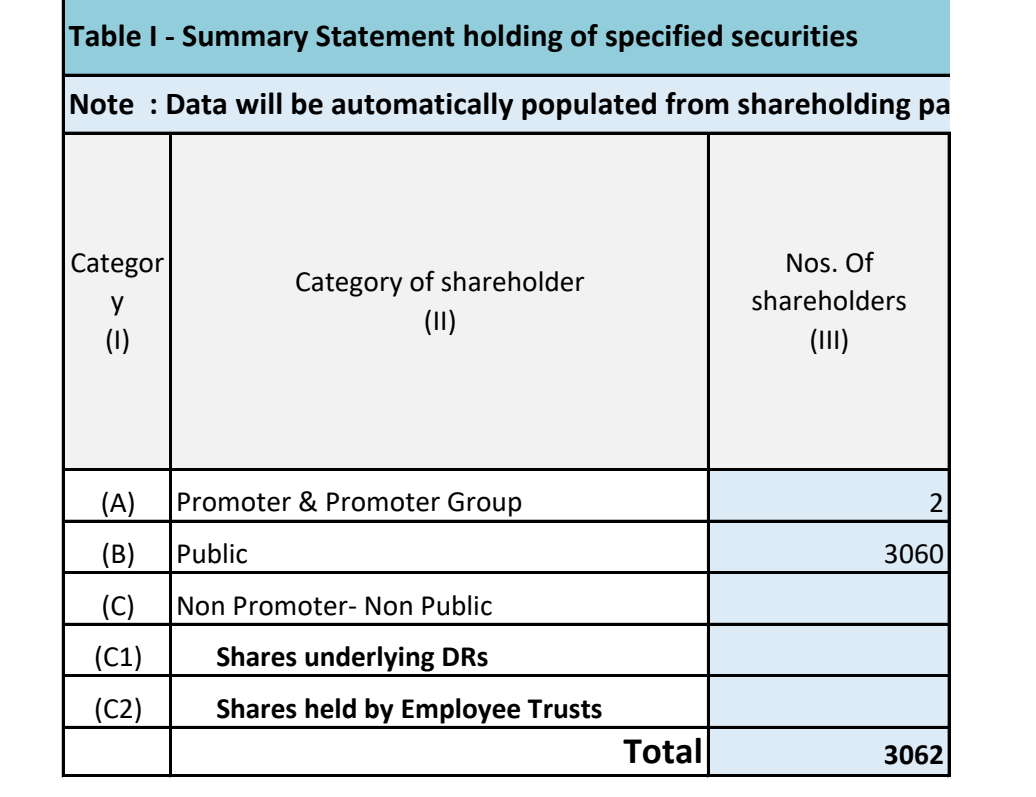

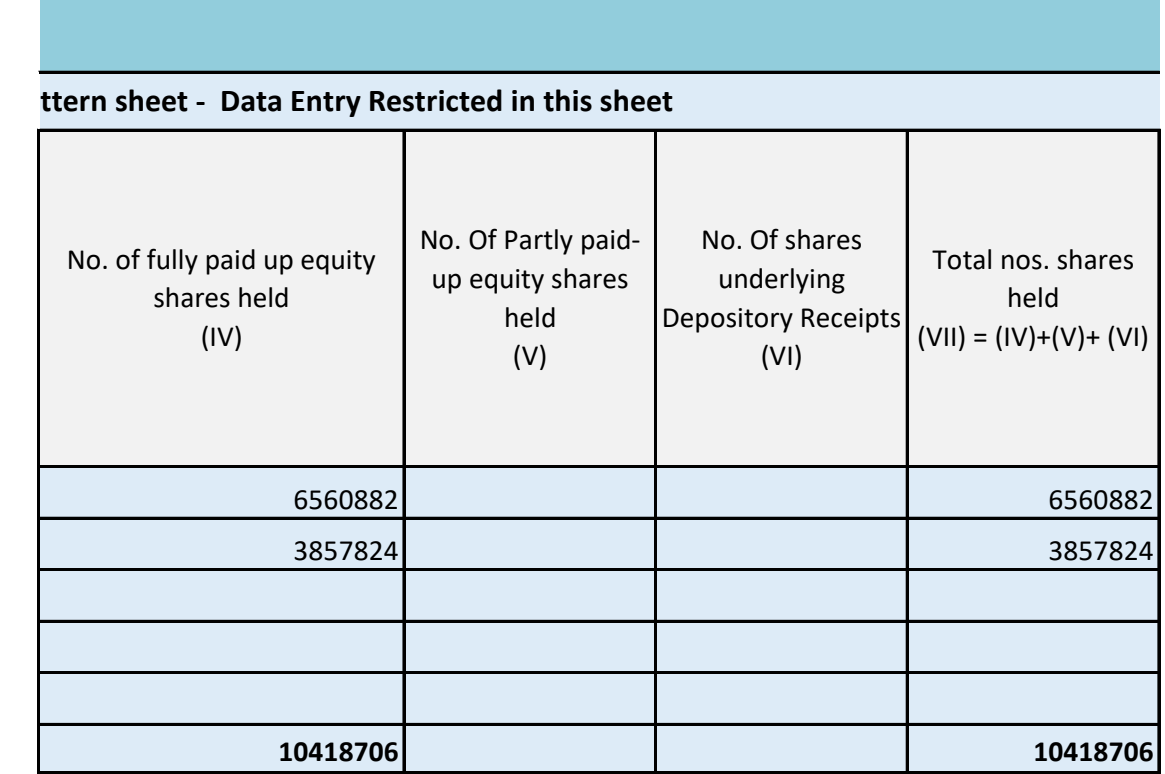

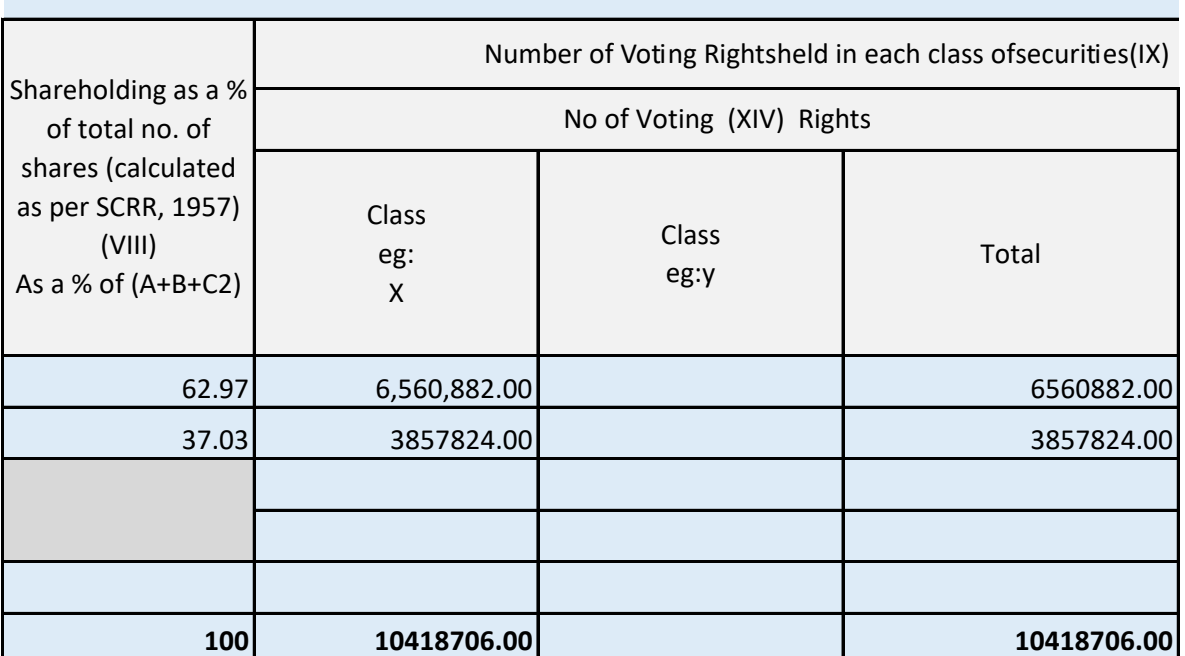

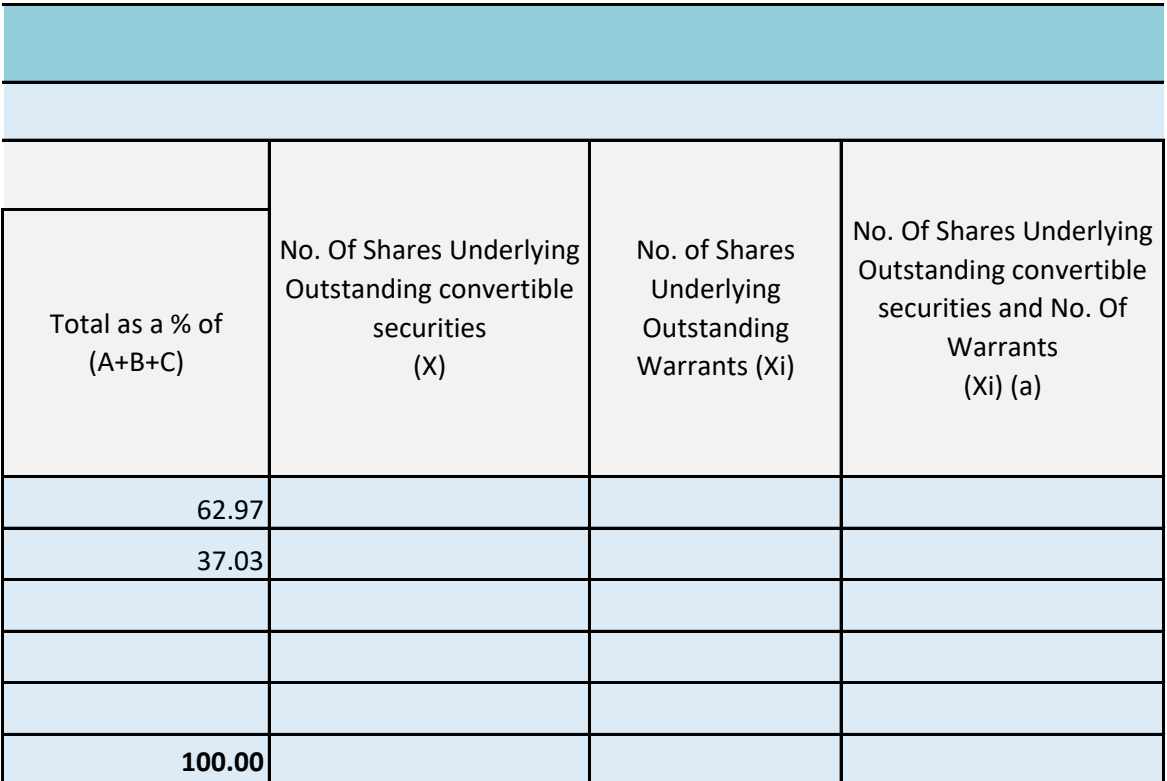

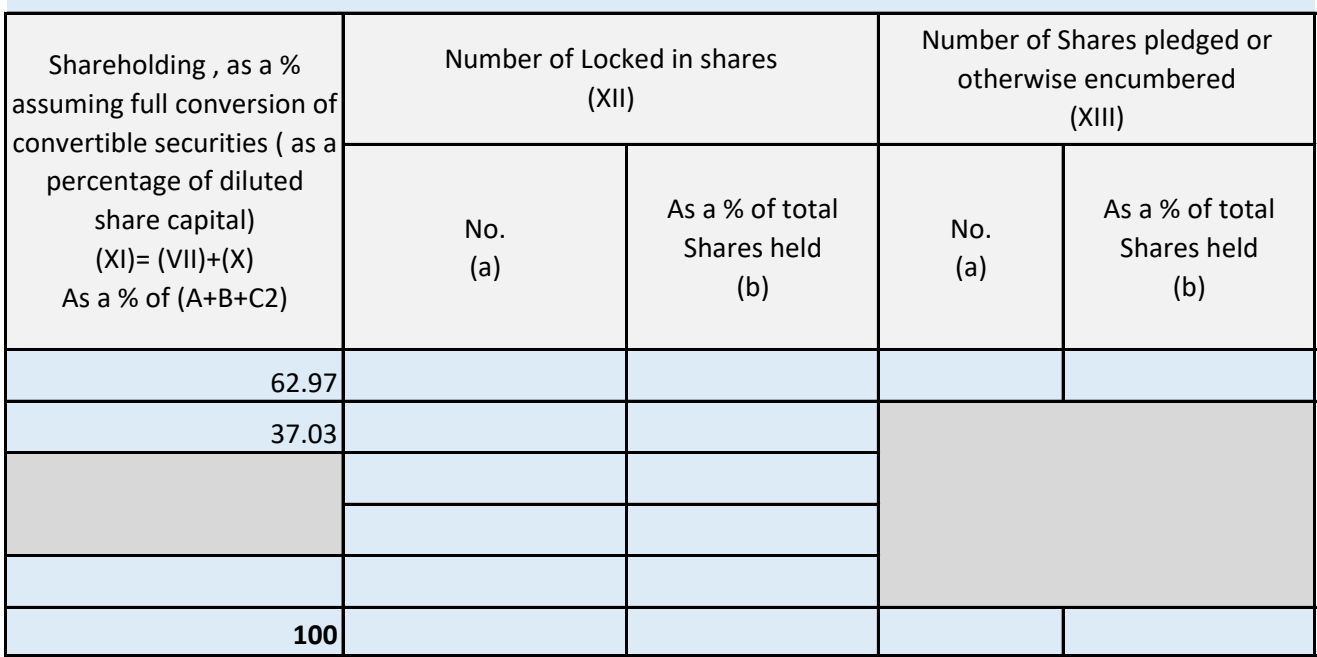

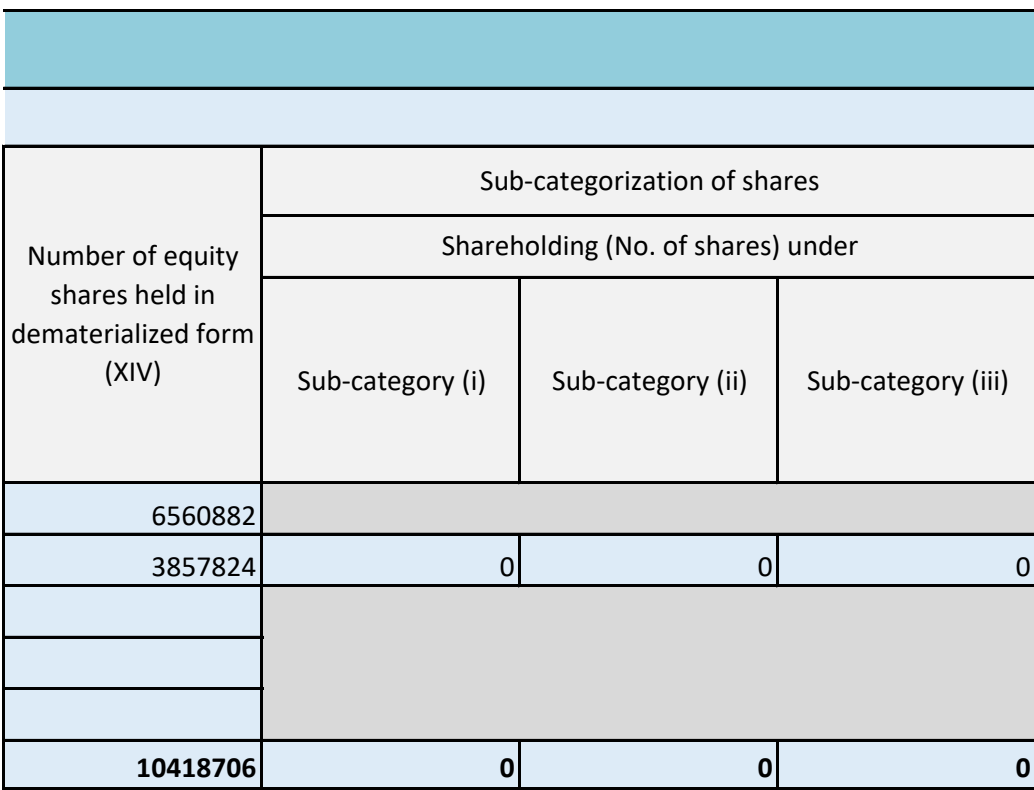

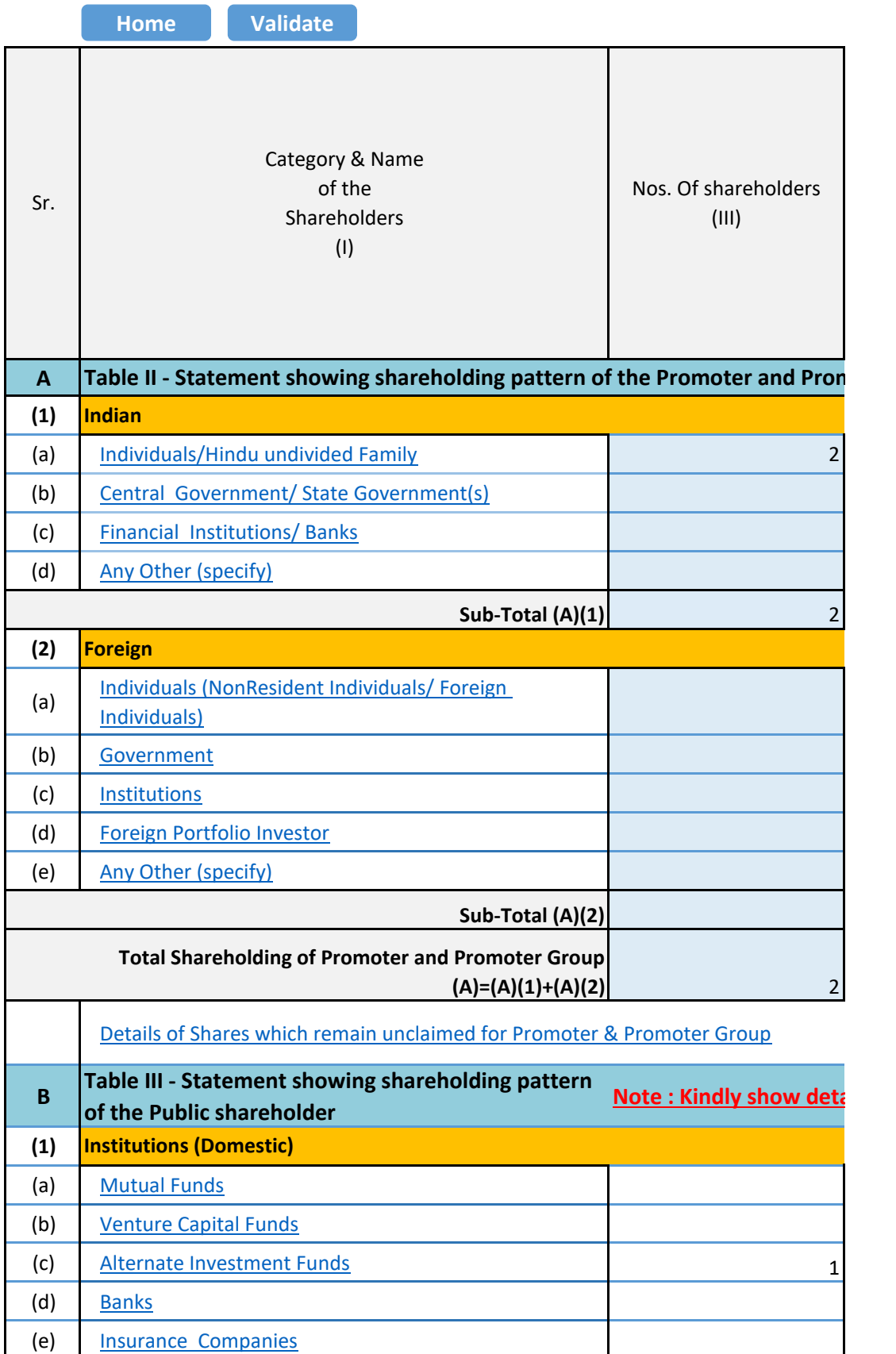

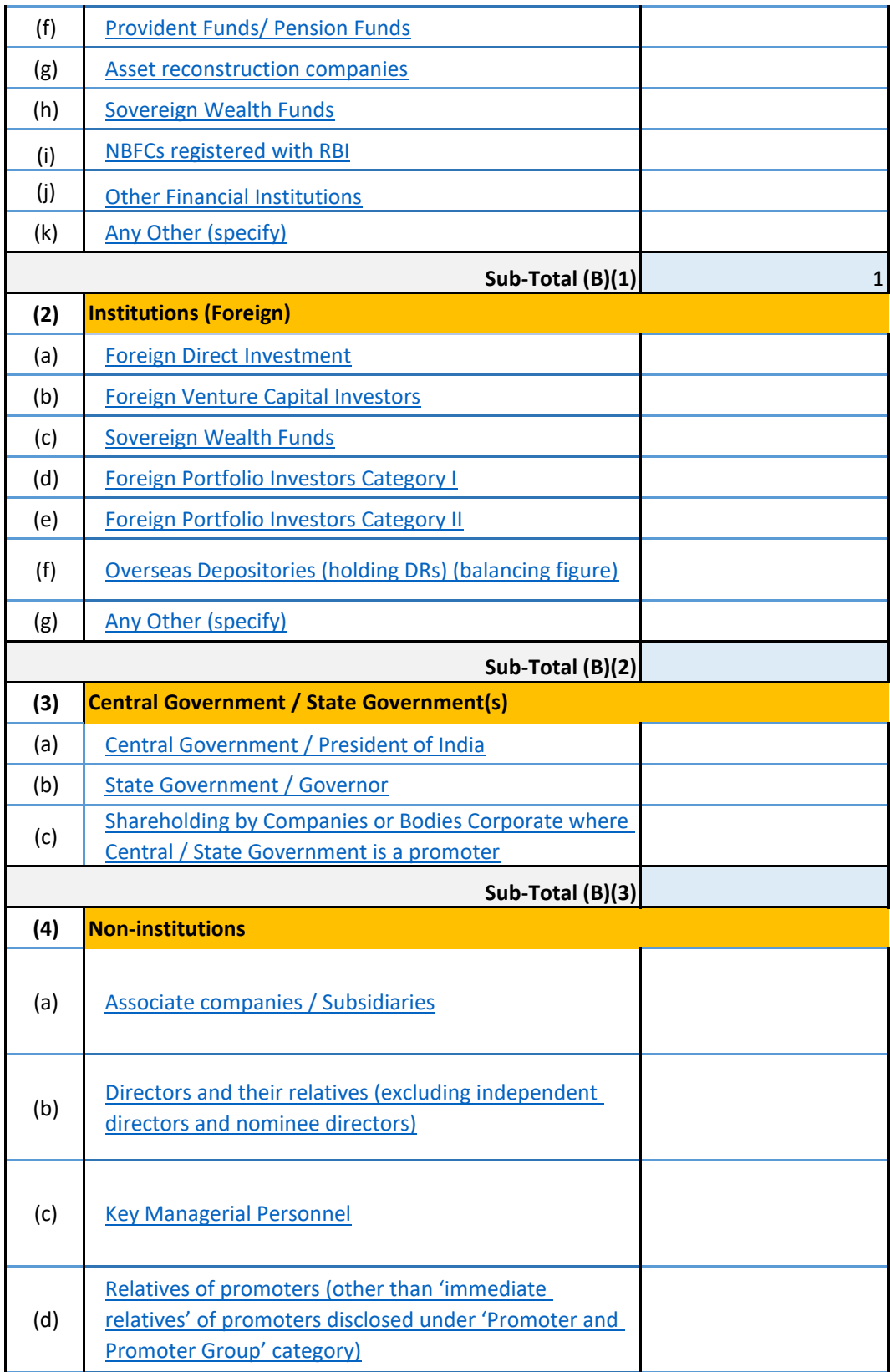

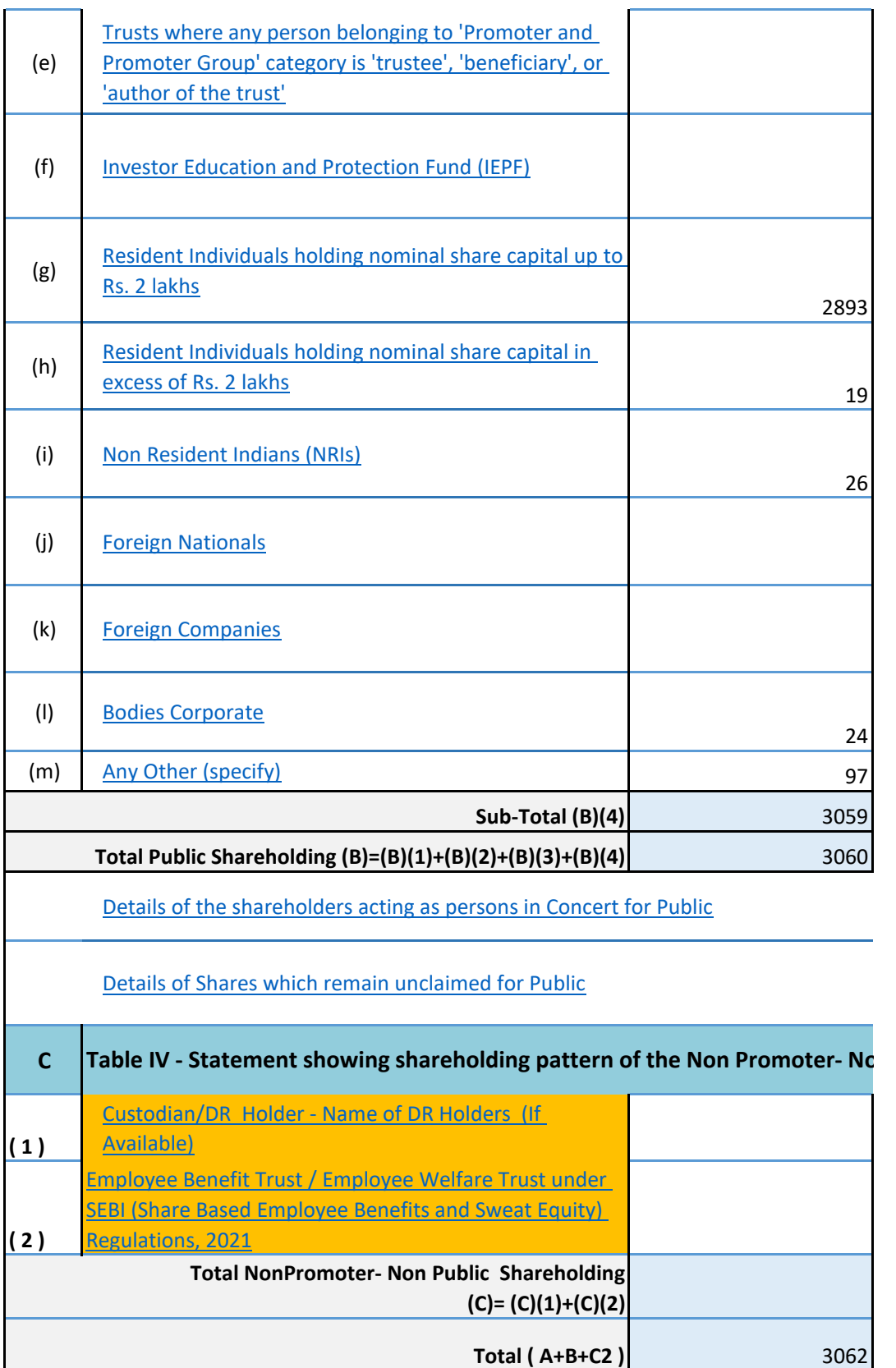

**Total (A+B+C )**

3062

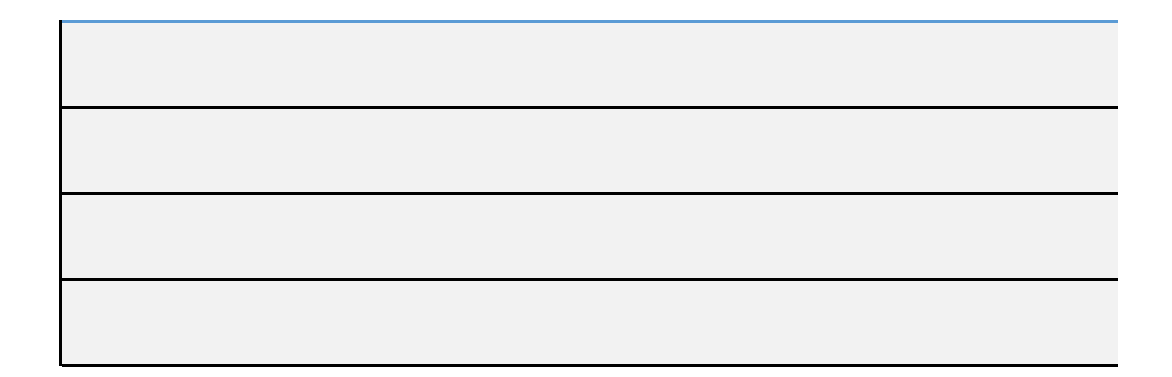

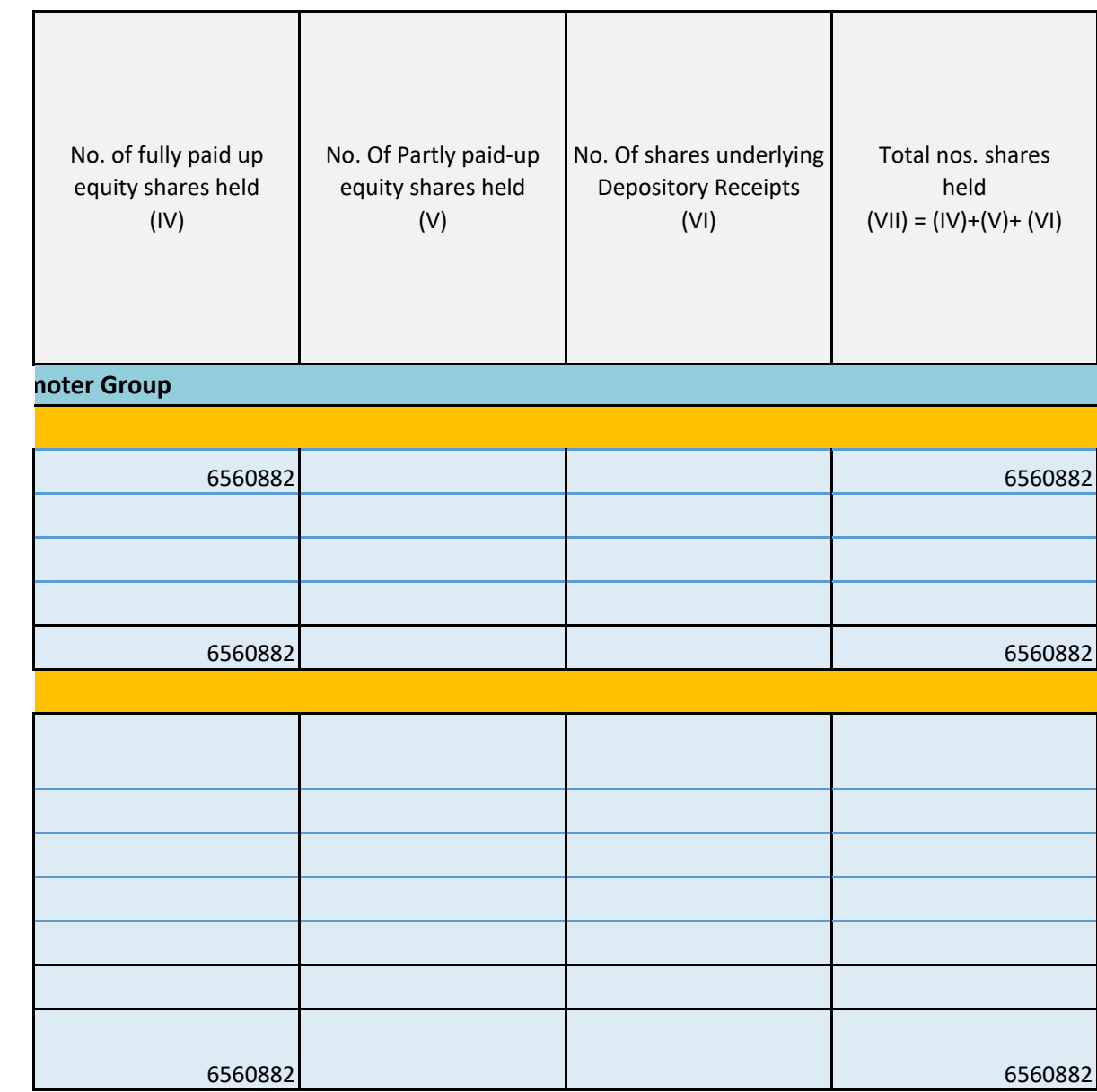

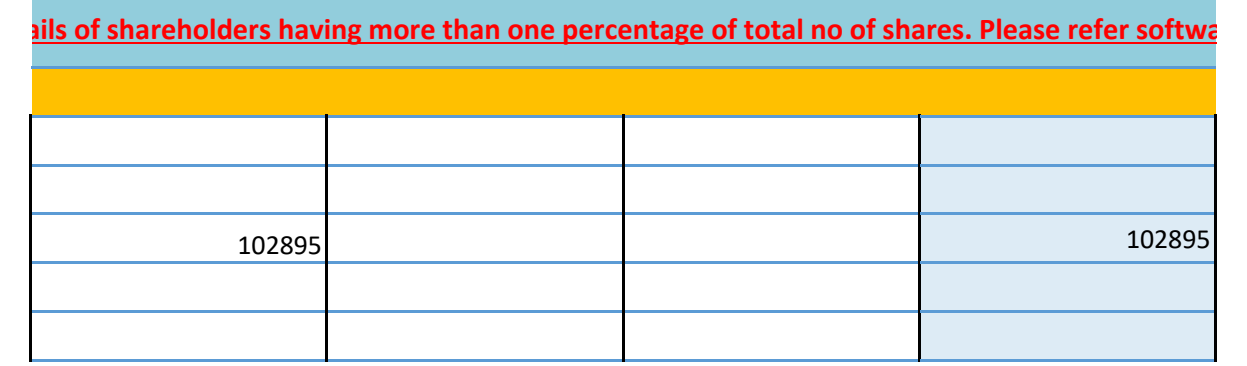

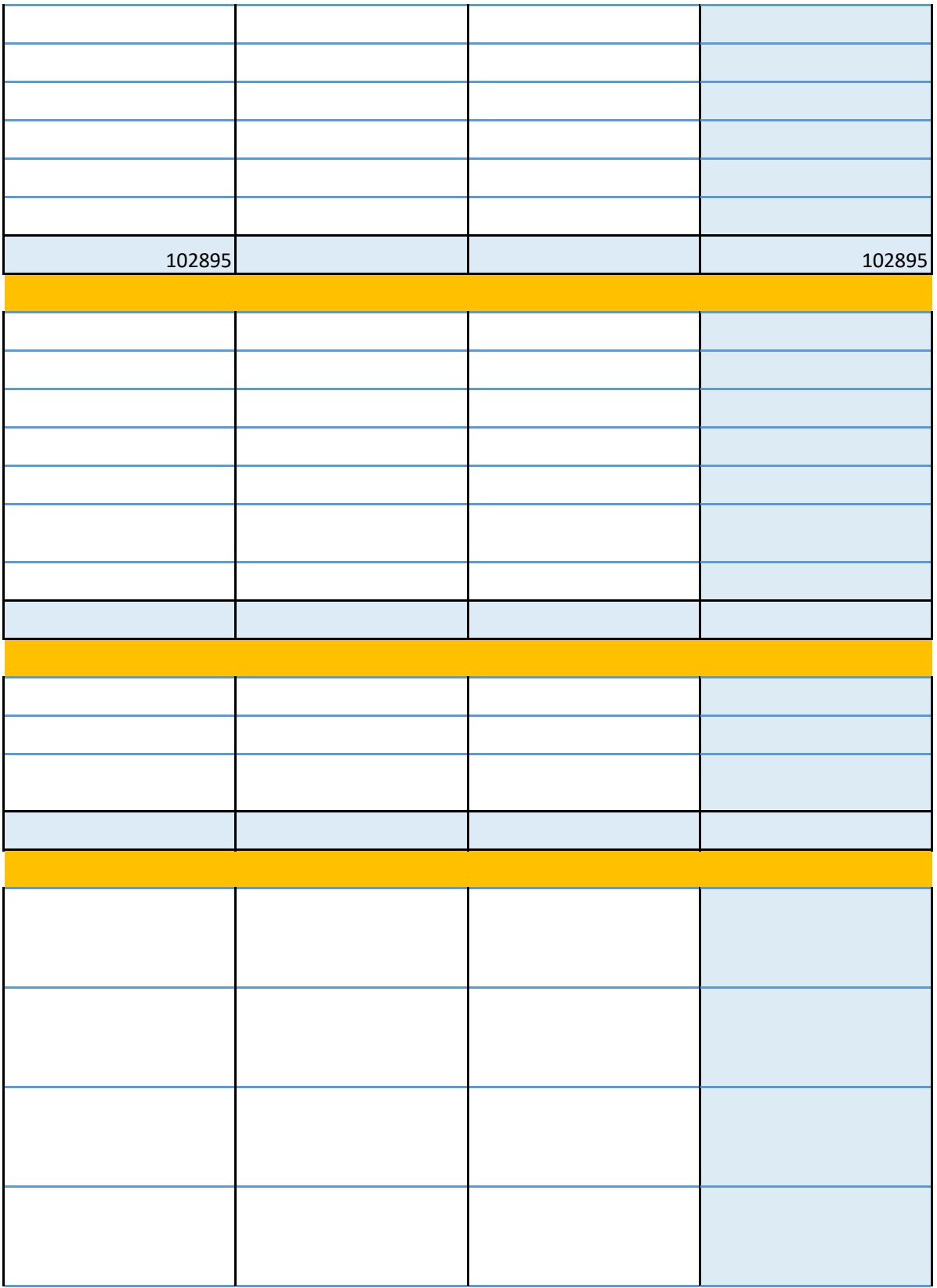

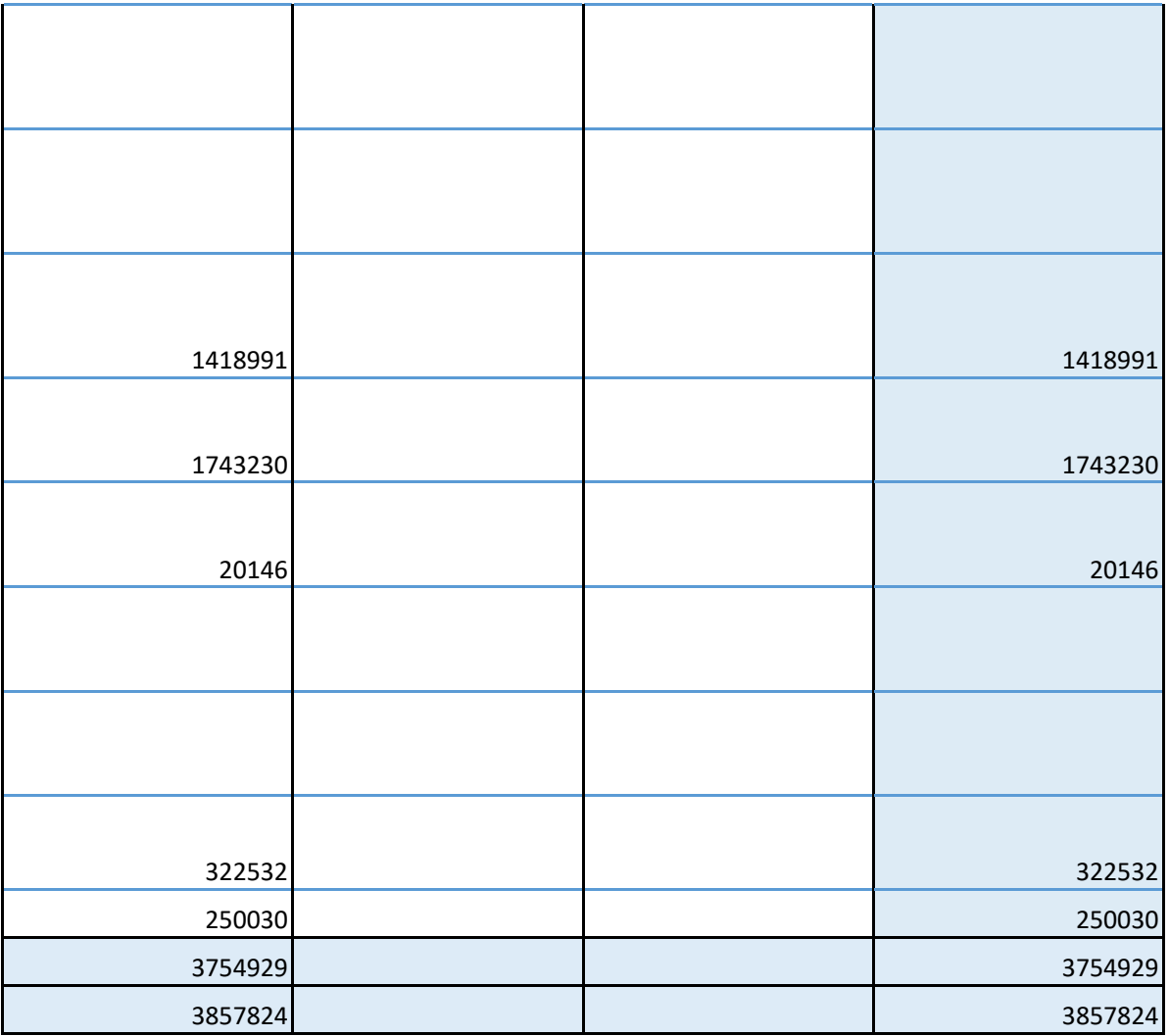

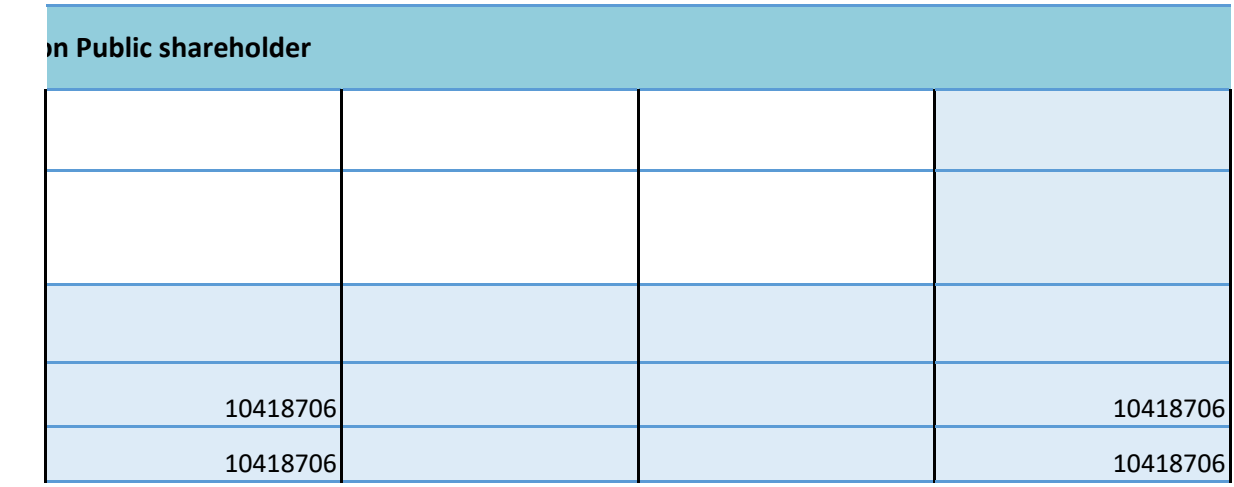

**Disclosure of notes on sl** 

# Disclosure of notes in case of promoter holiding in dematerialsed form is less t

**Disclosure of notes in case of public share holding is less** 

**Disclosure of notes on shareholding pattern for company re** 

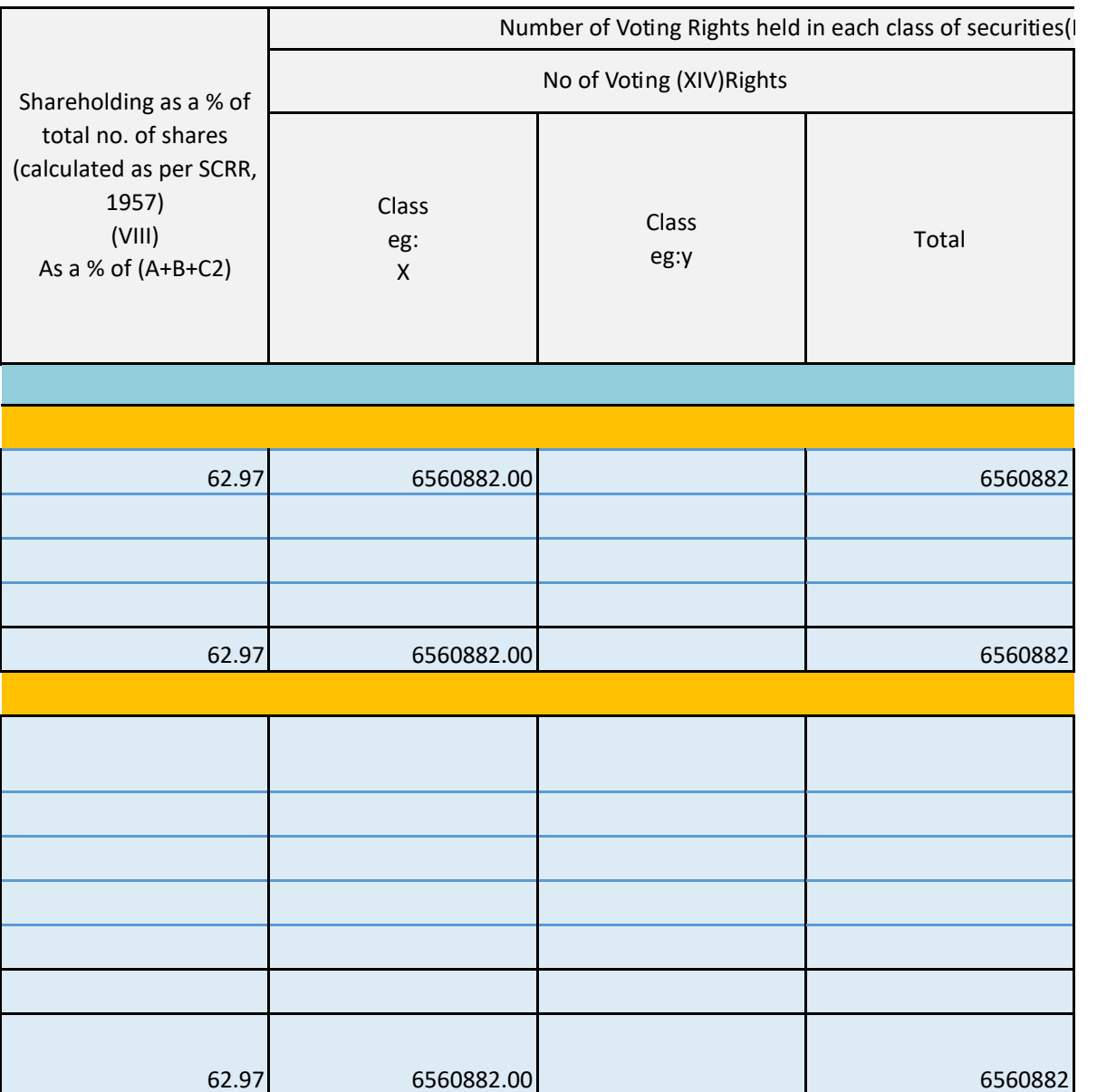

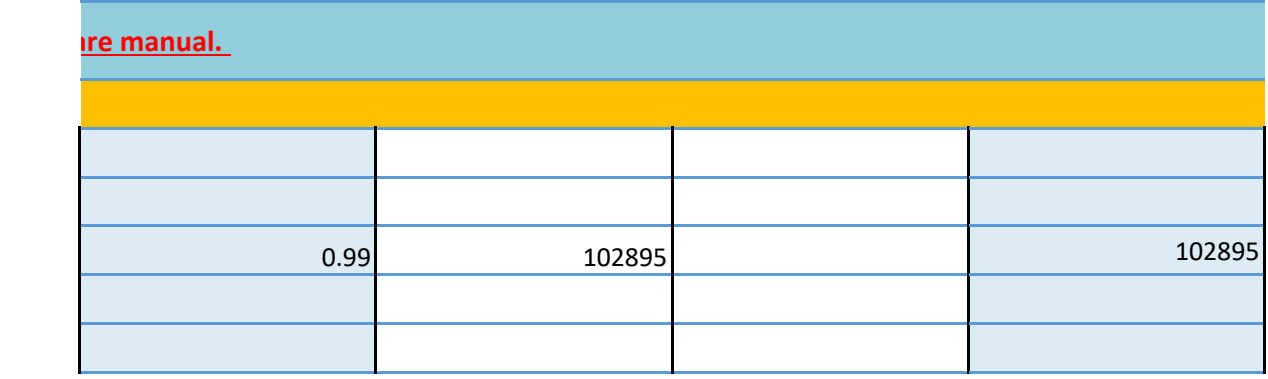

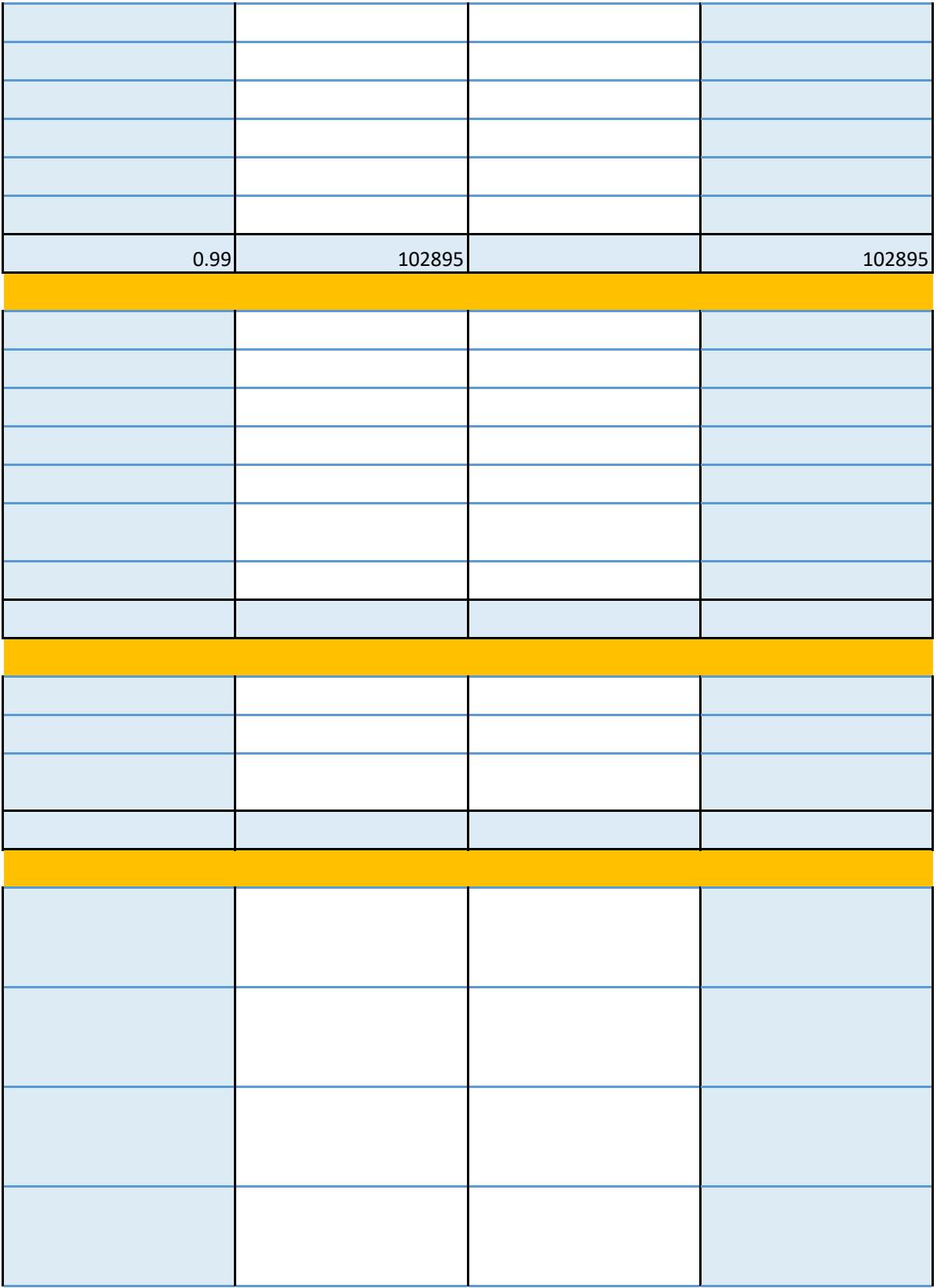

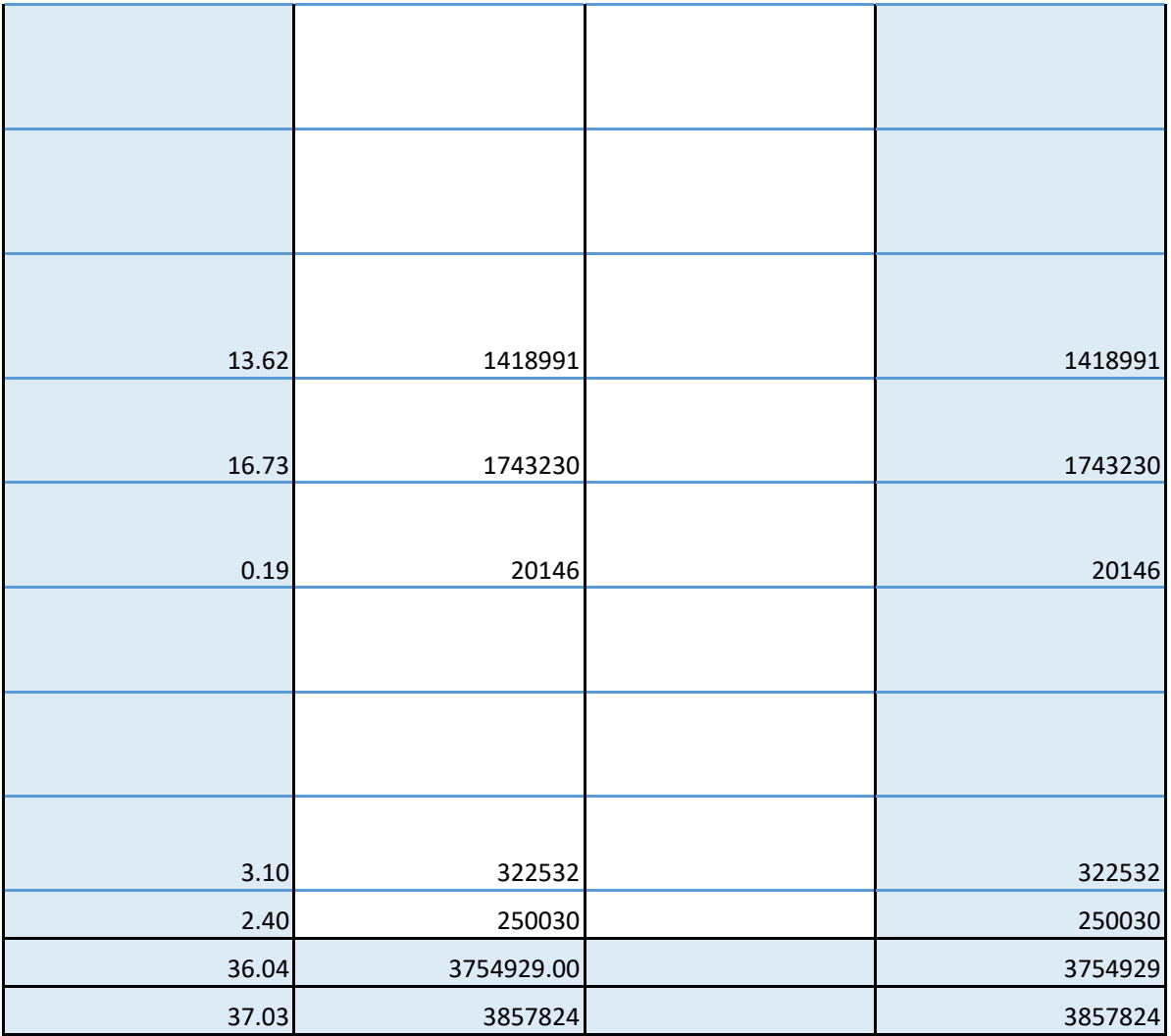

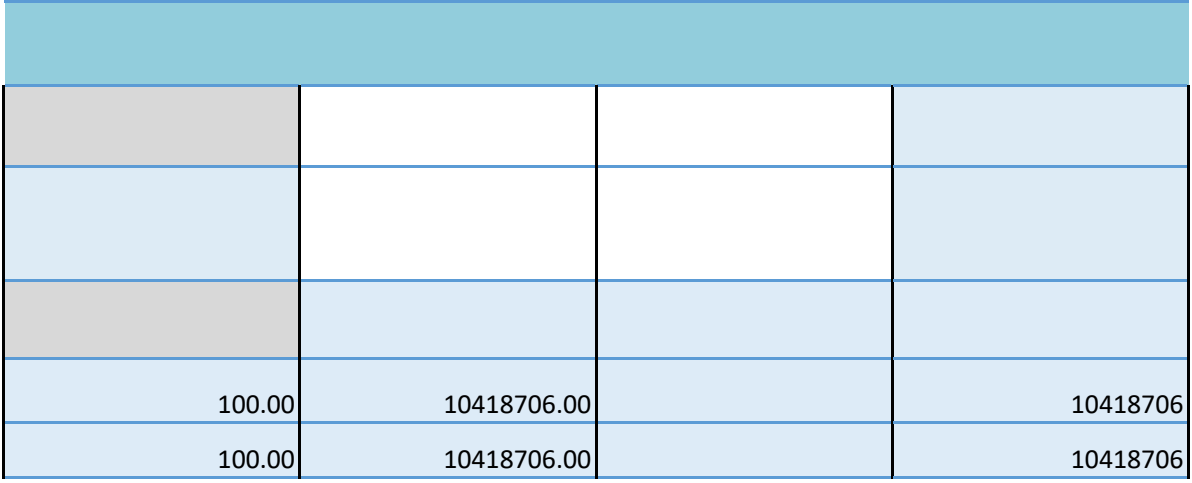

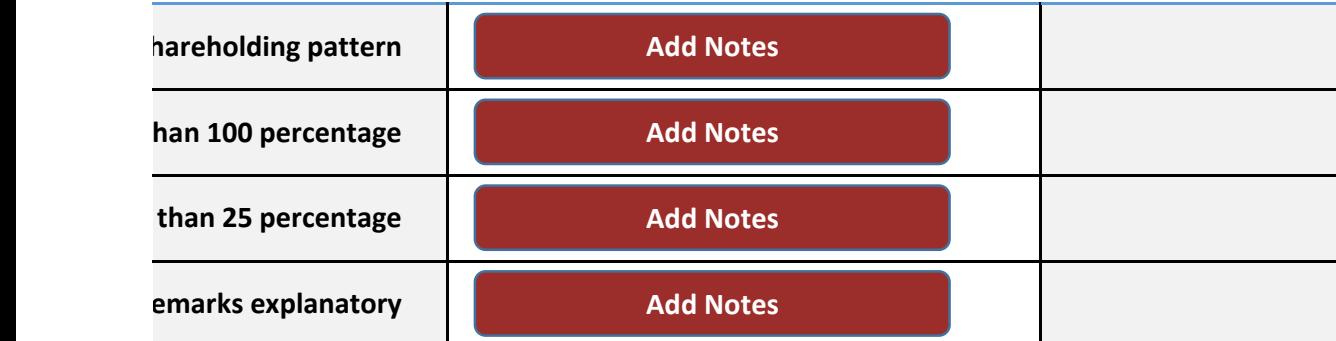

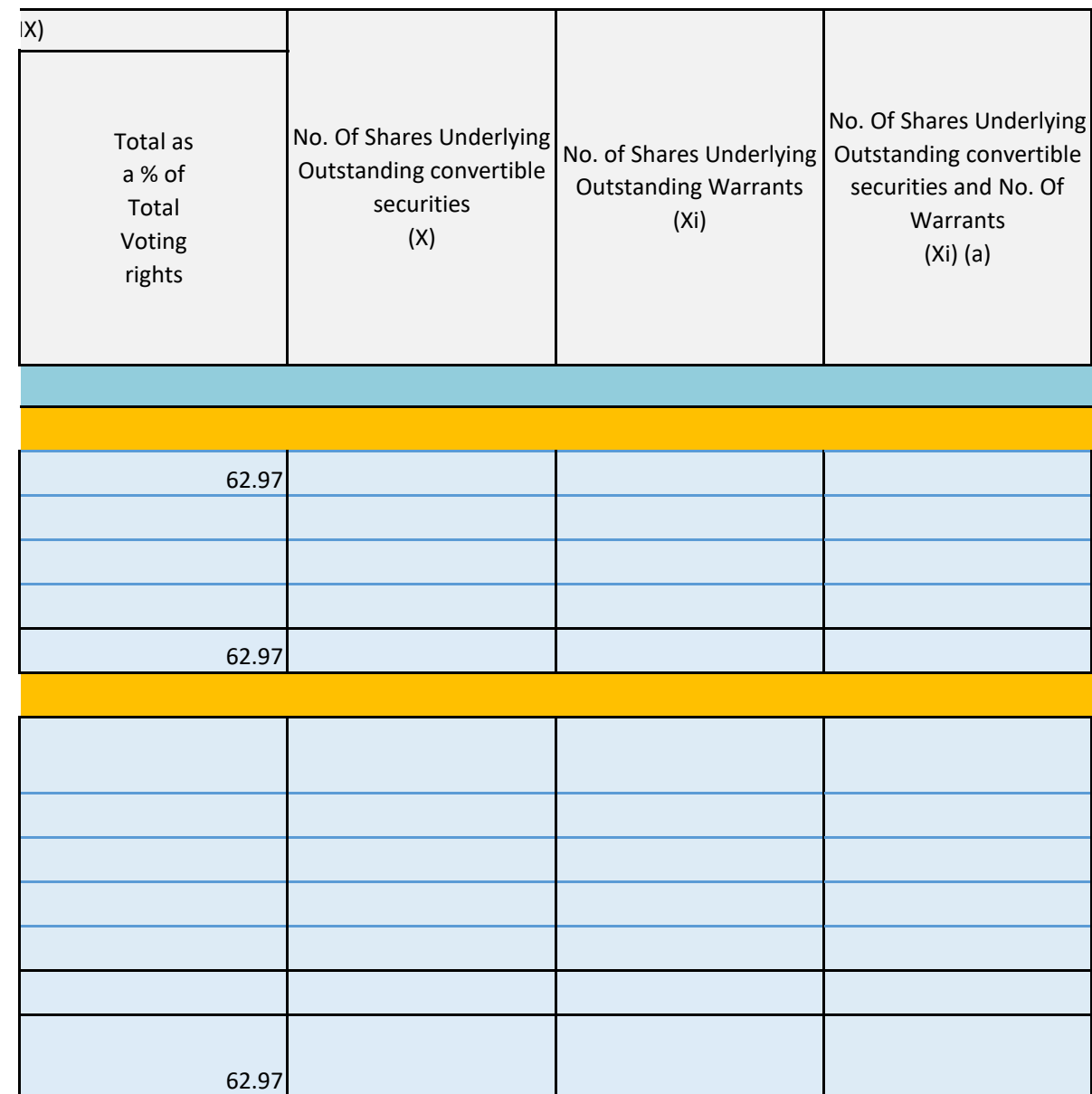

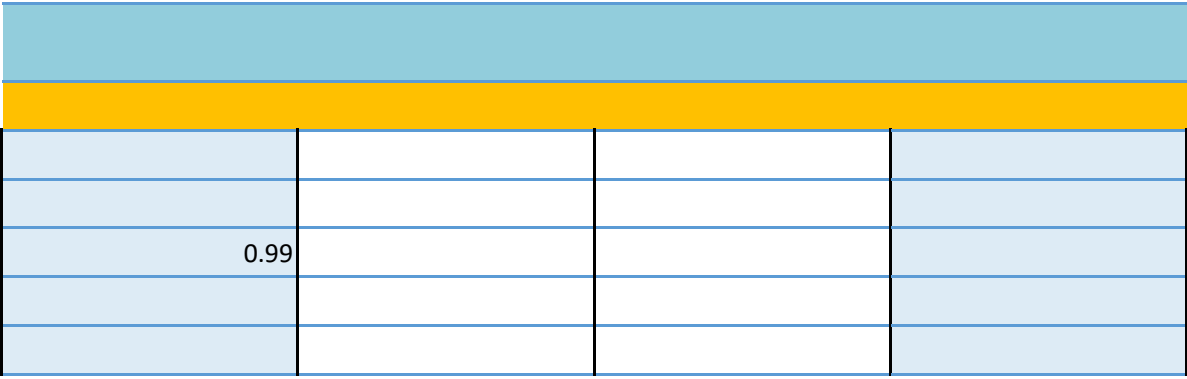

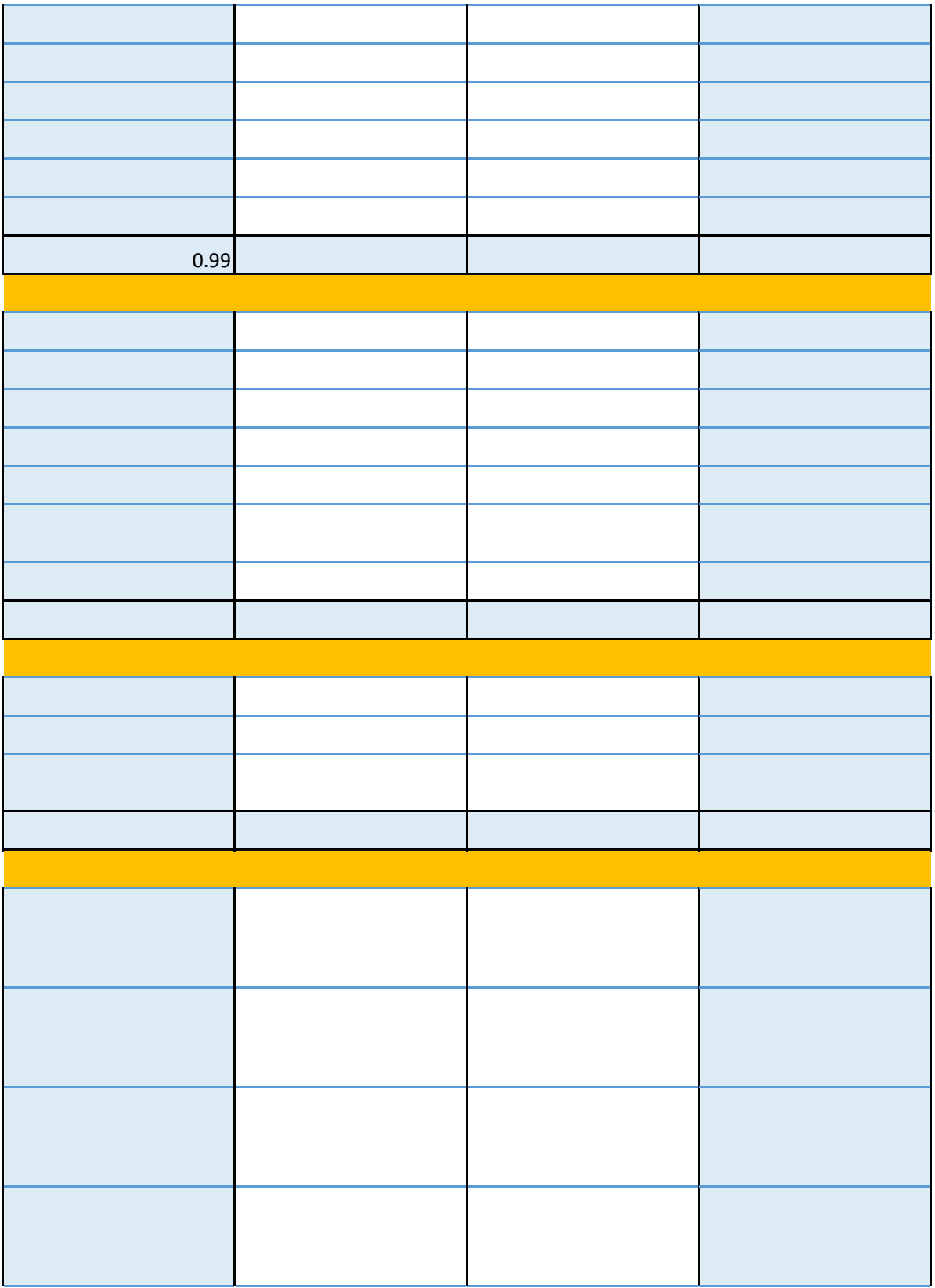

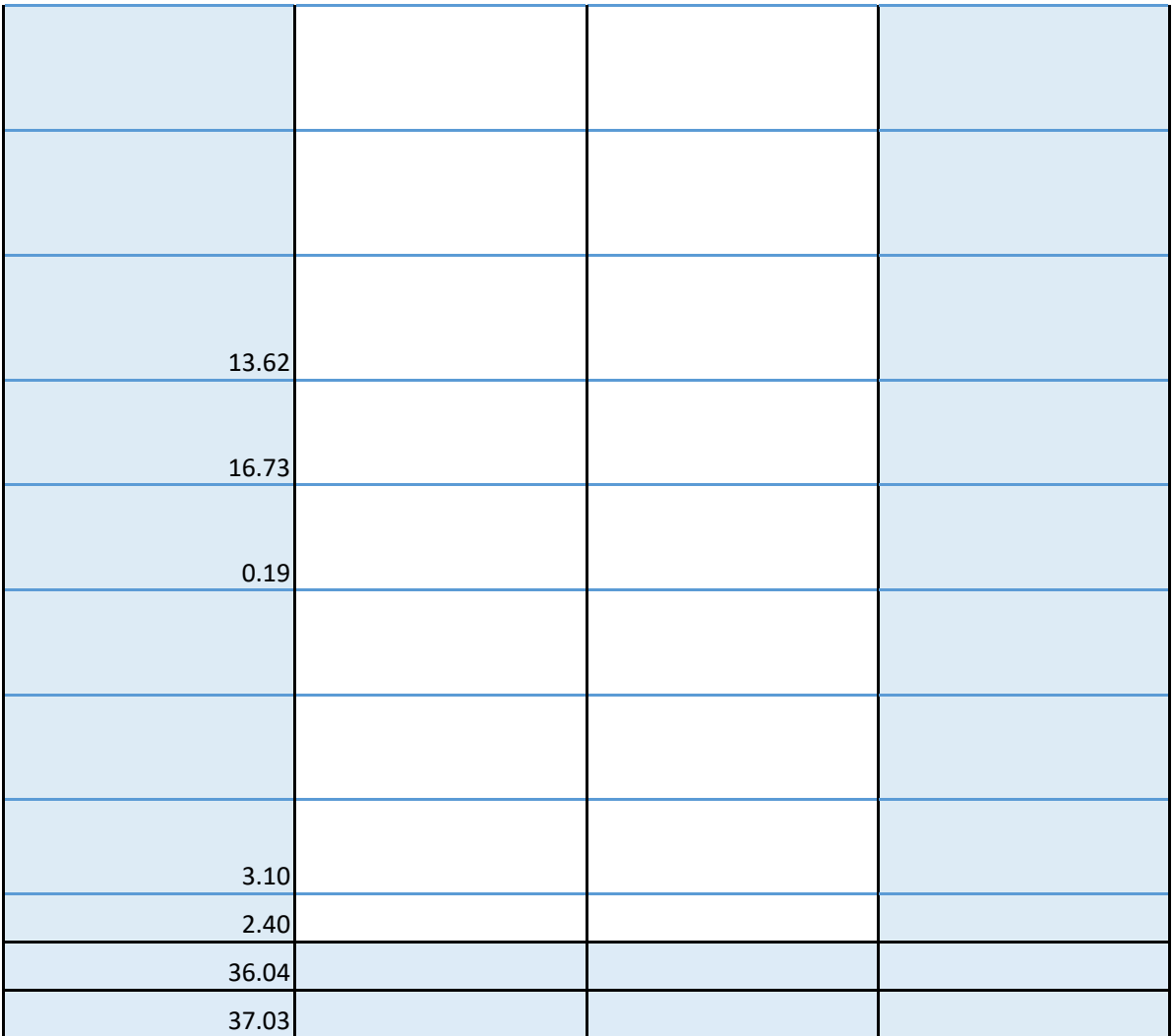

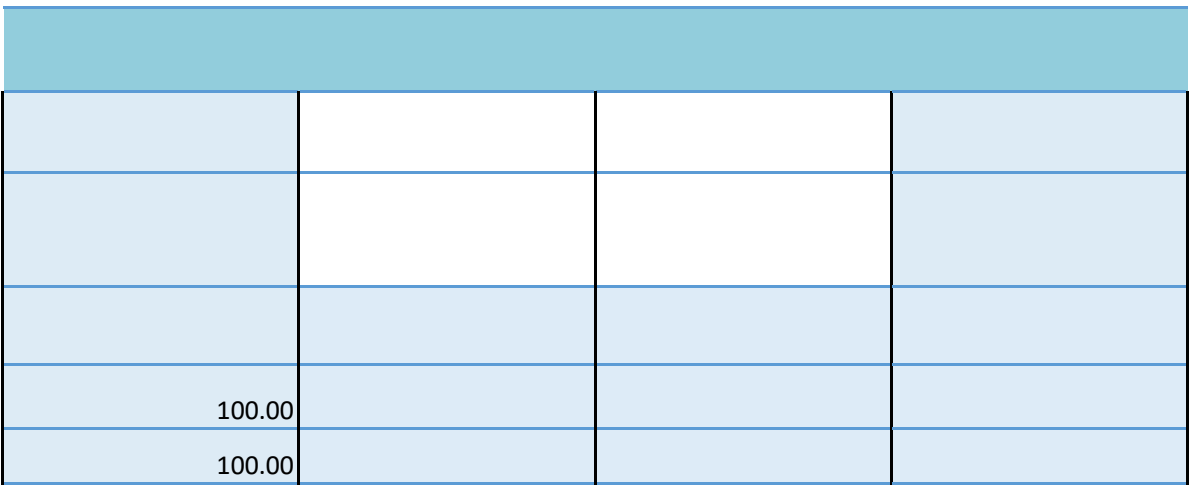

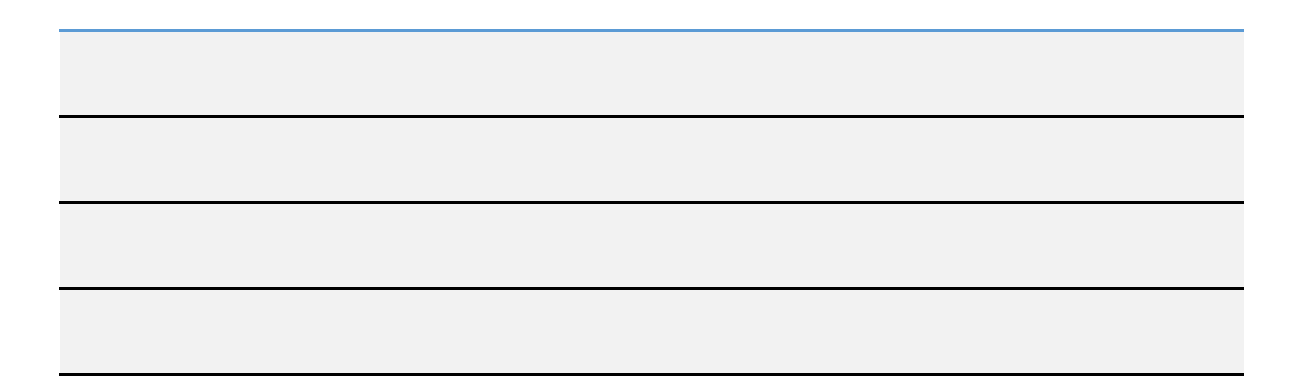

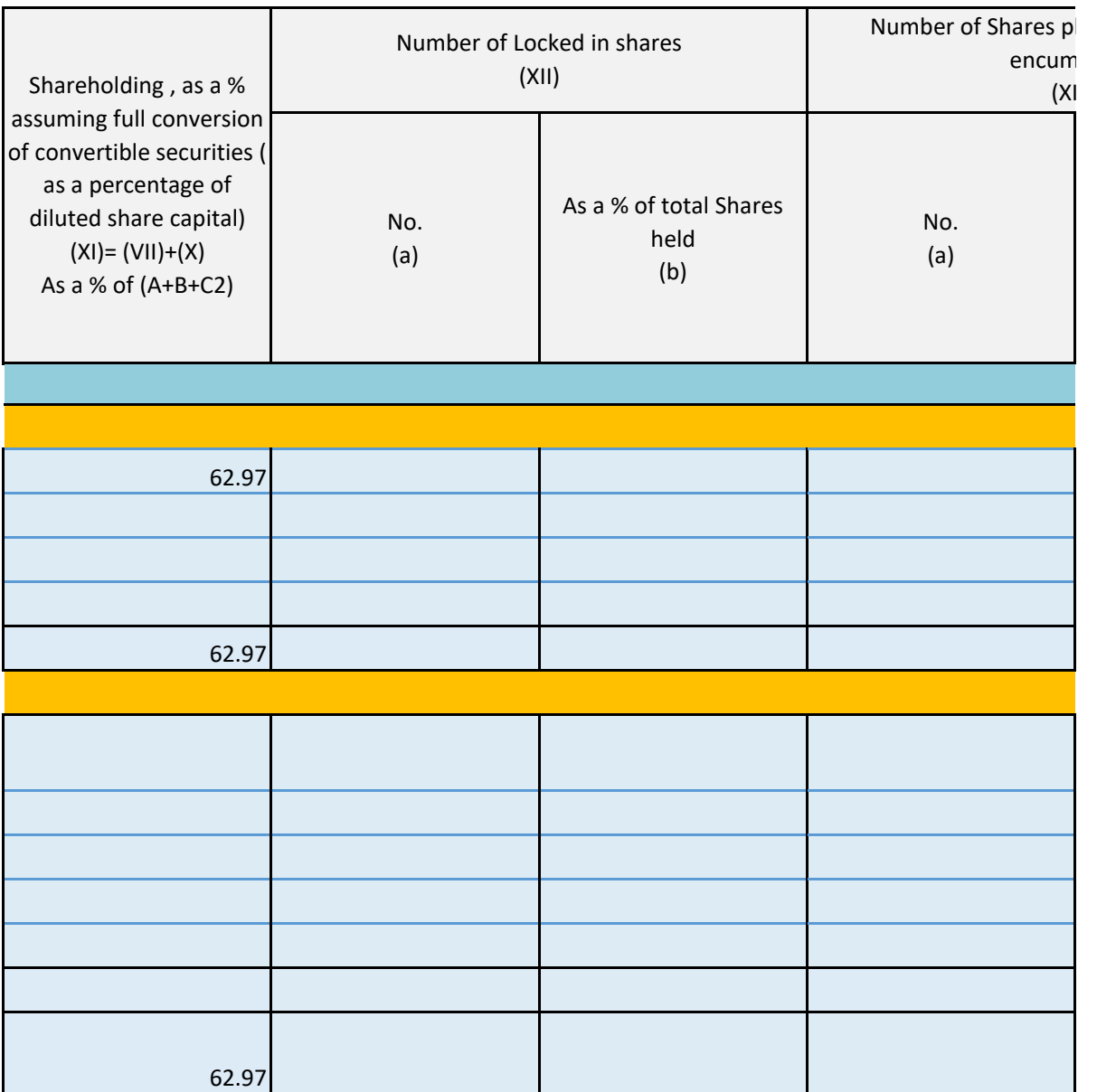

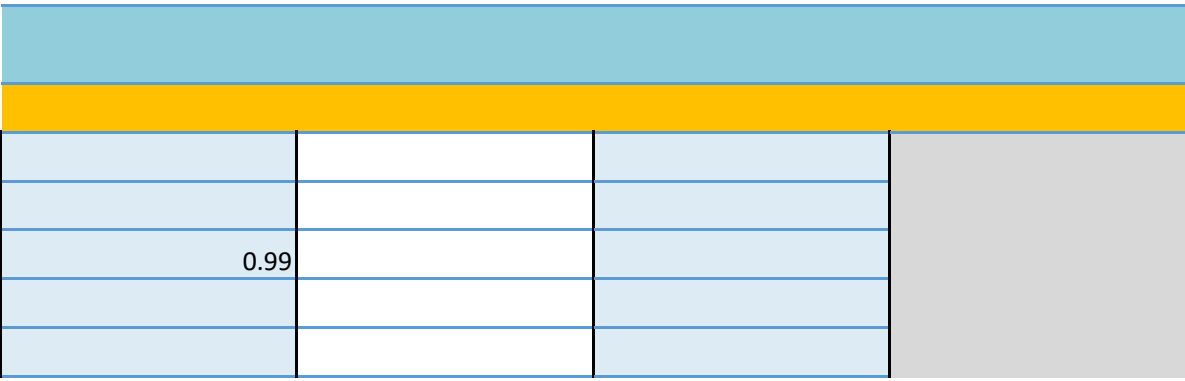

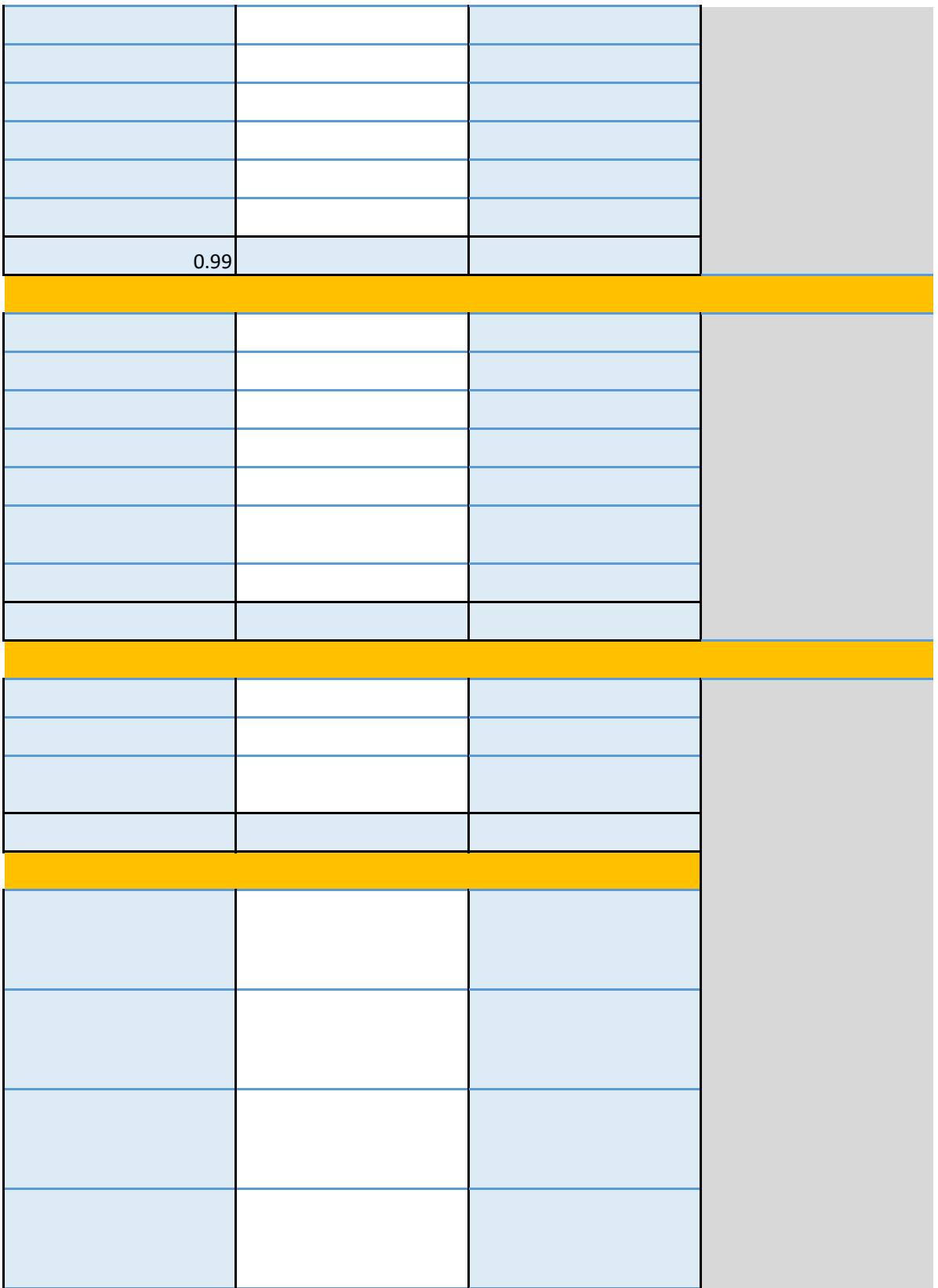

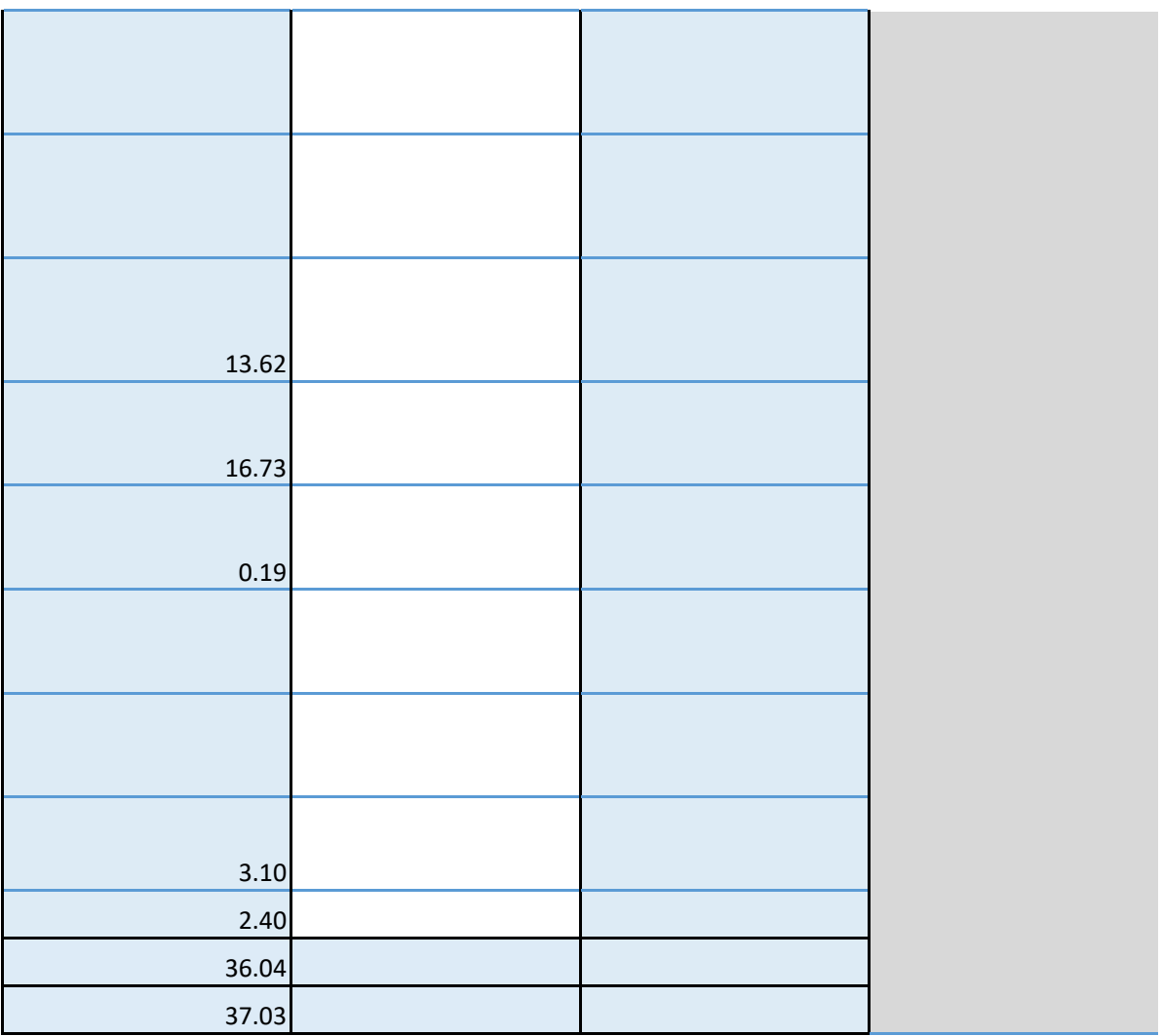

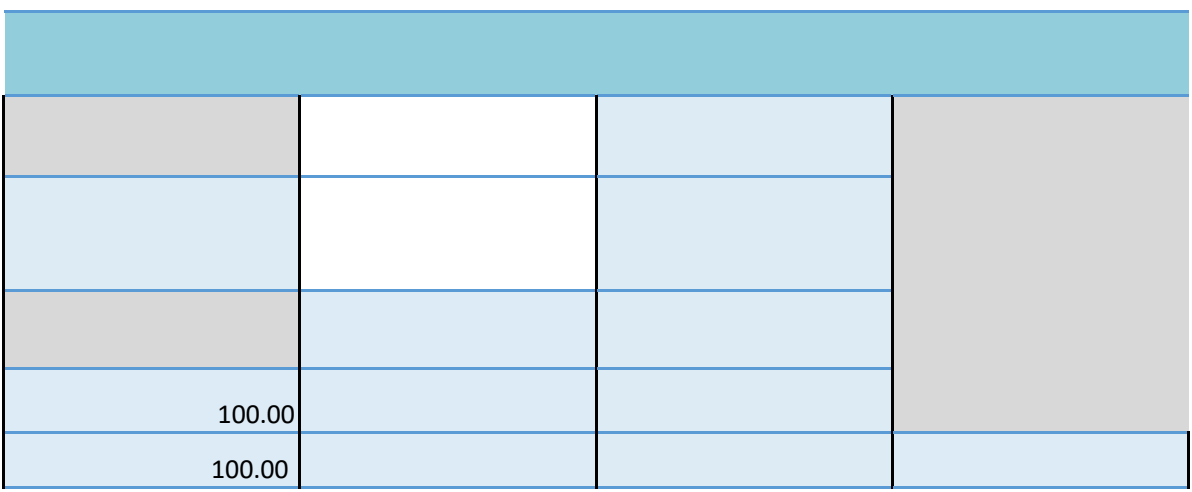

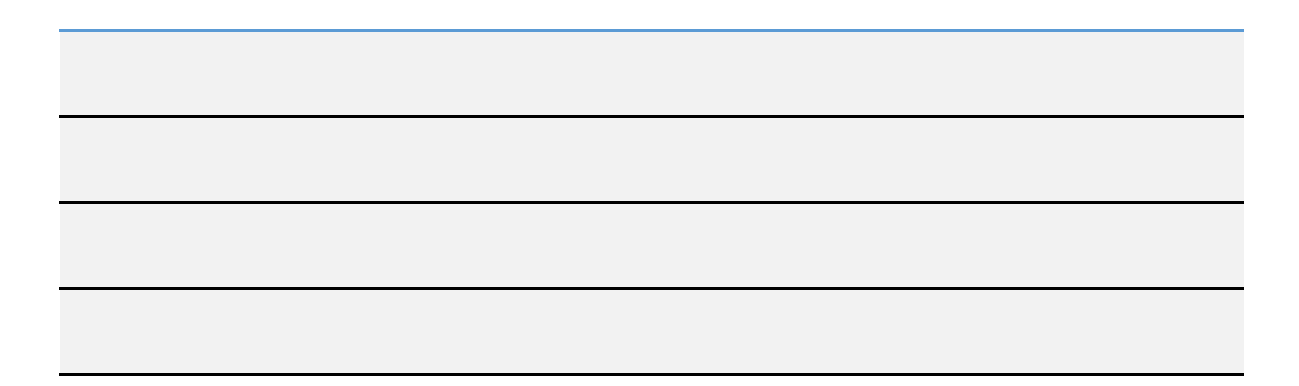

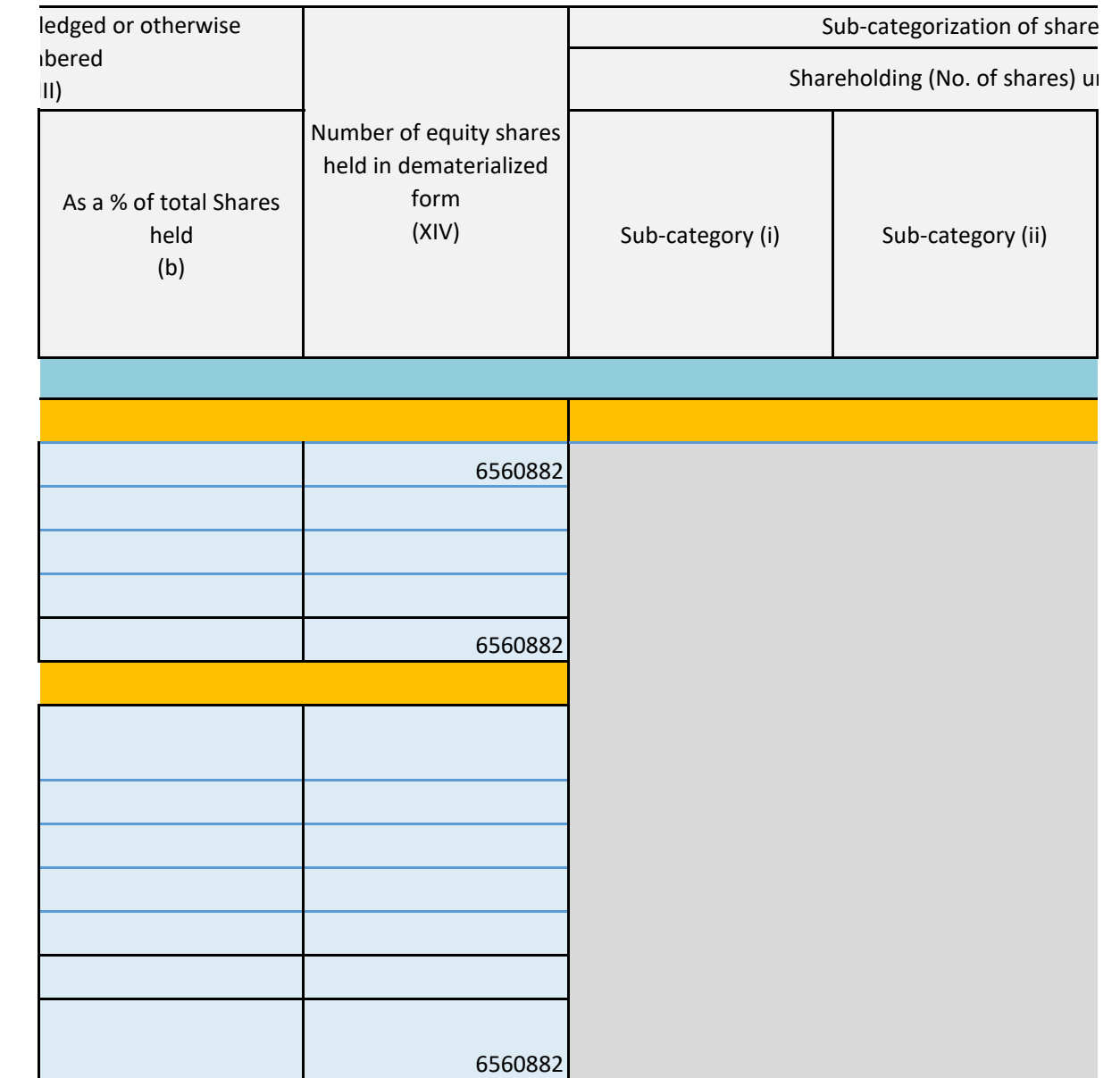

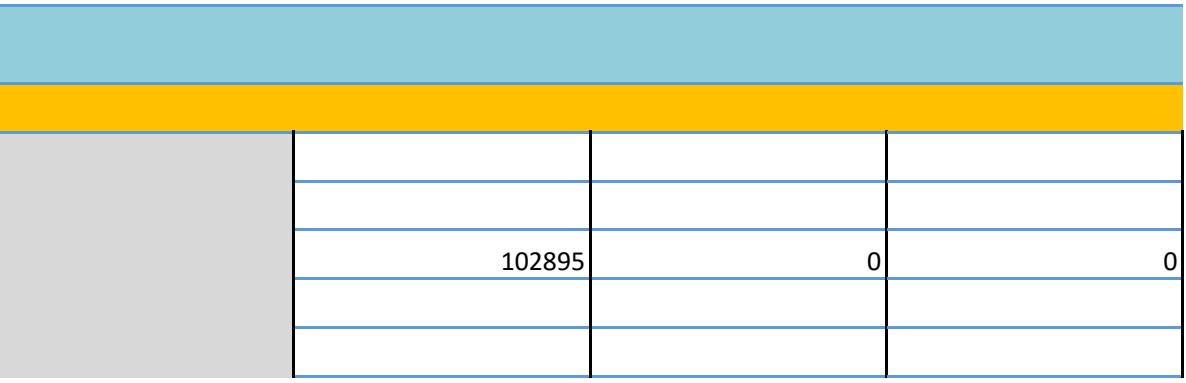

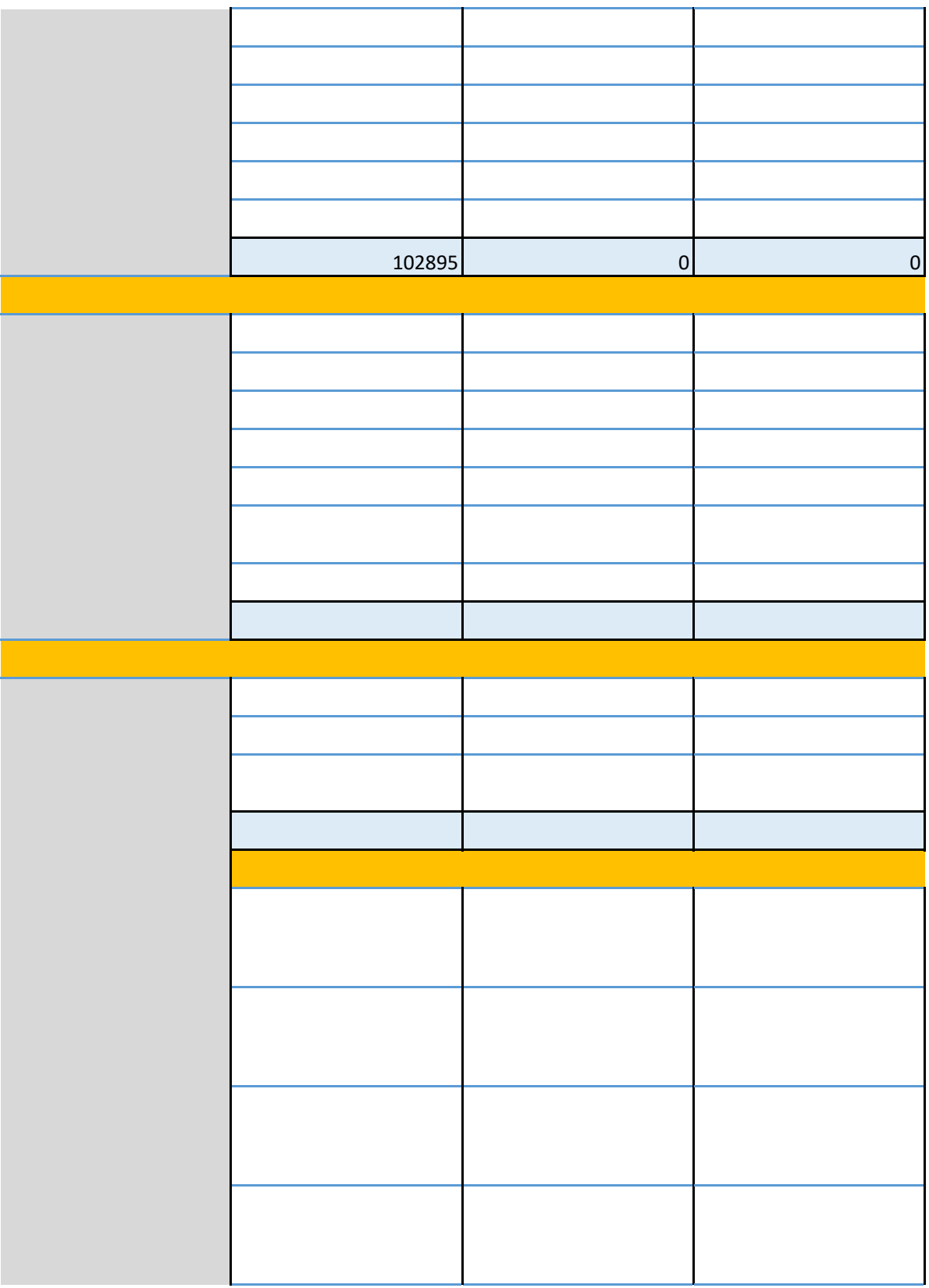

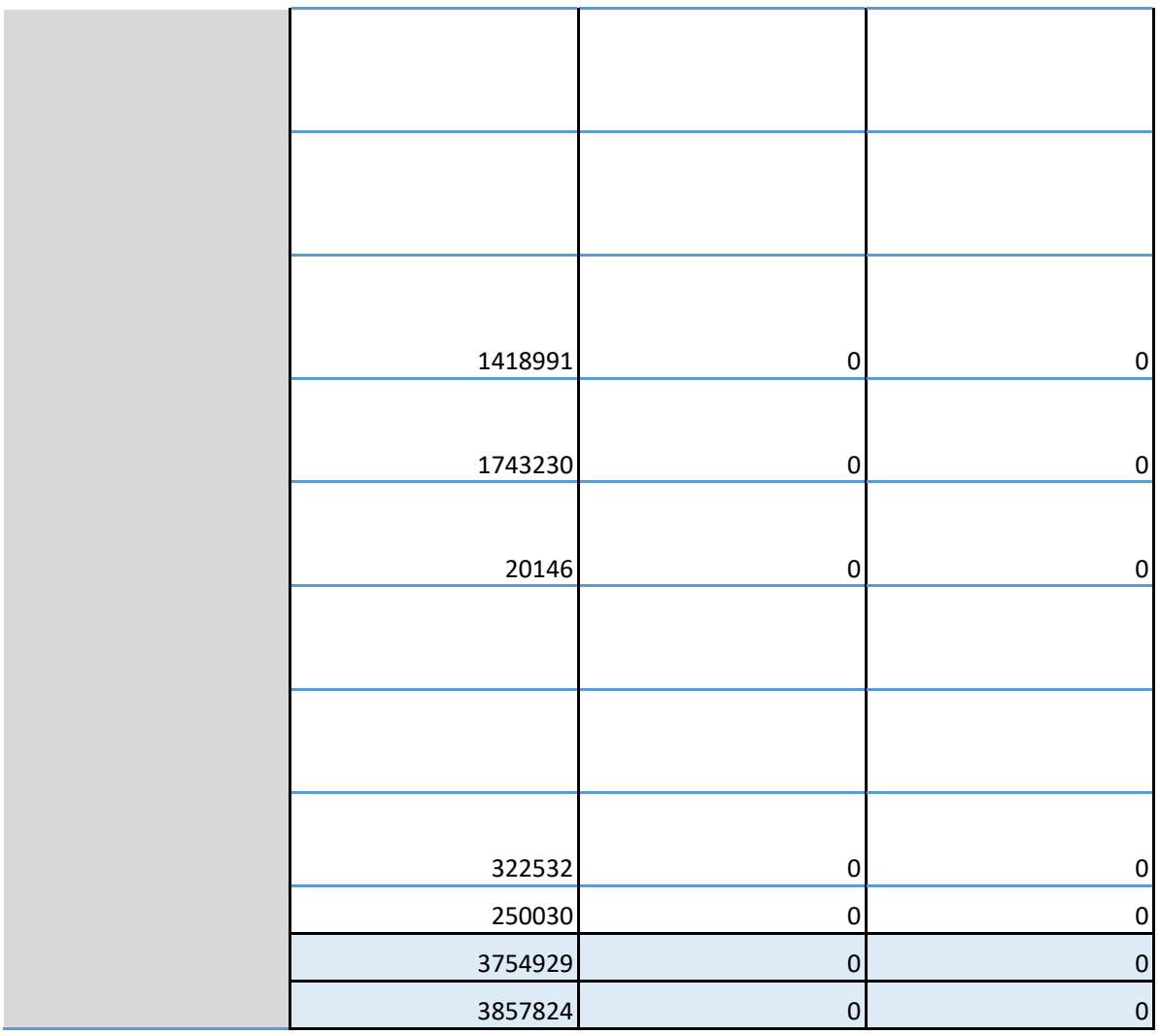

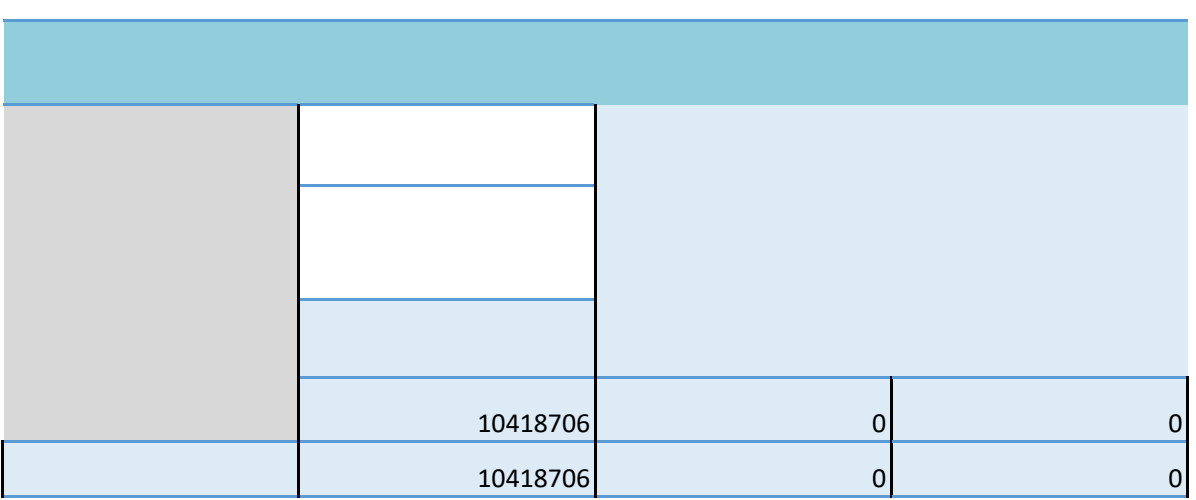

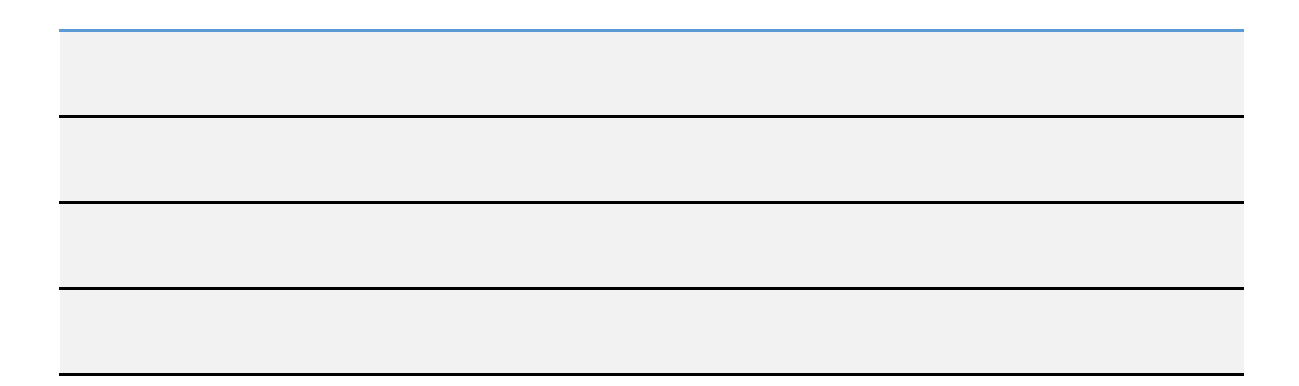

Sub-category (iii) res nder

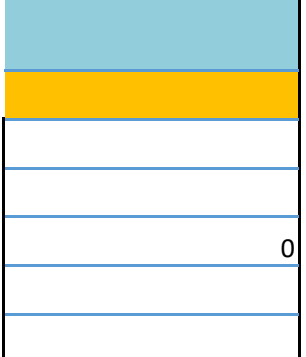

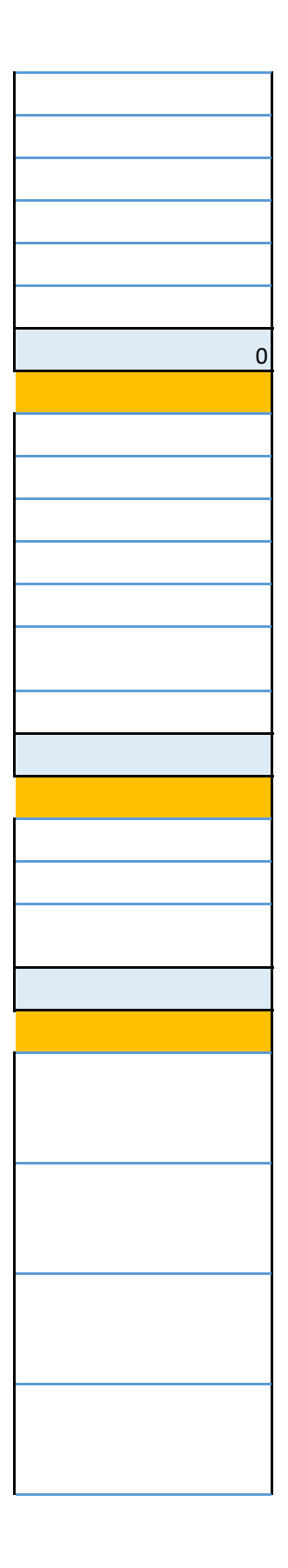

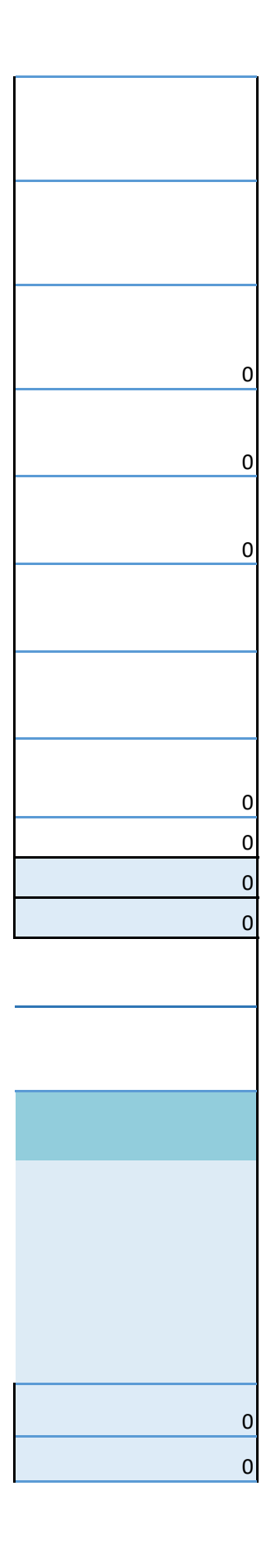

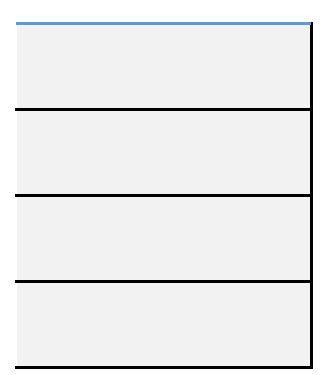

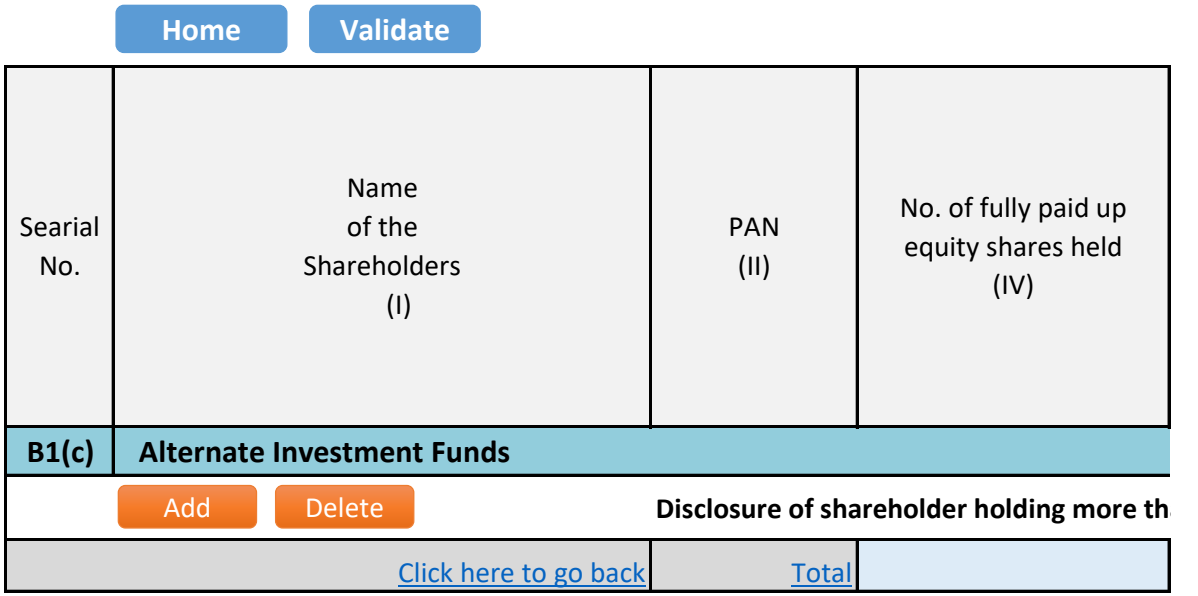

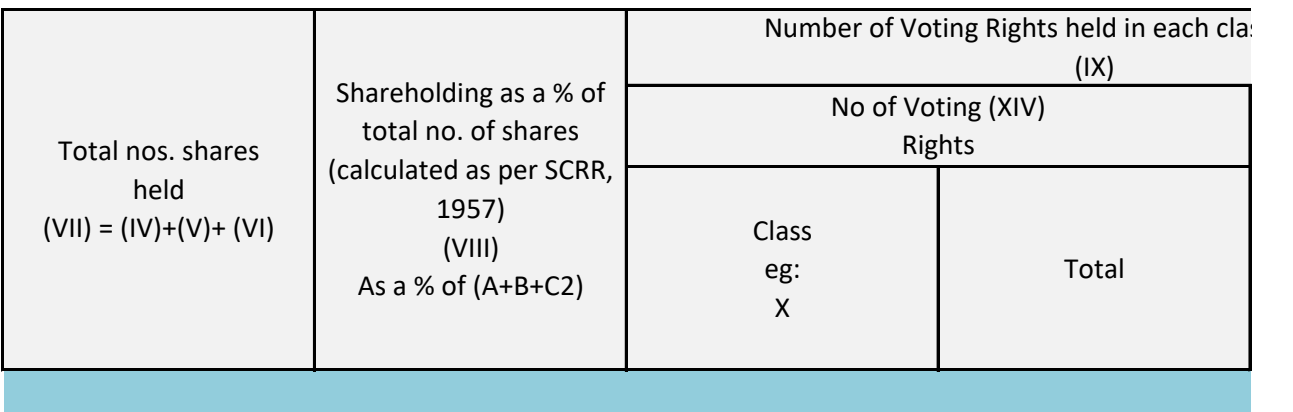

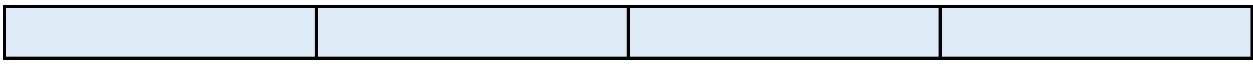

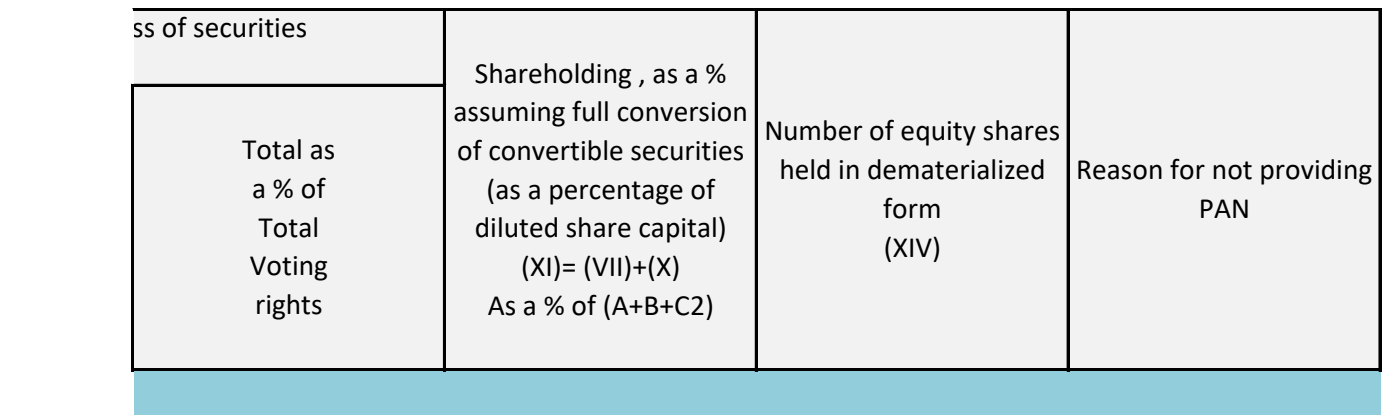

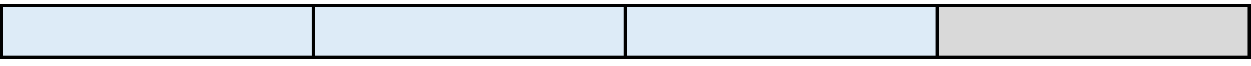

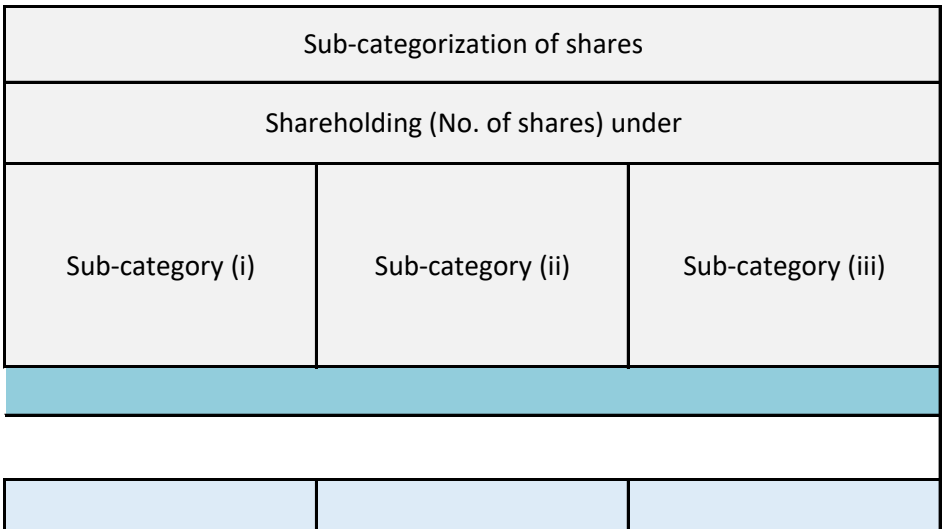

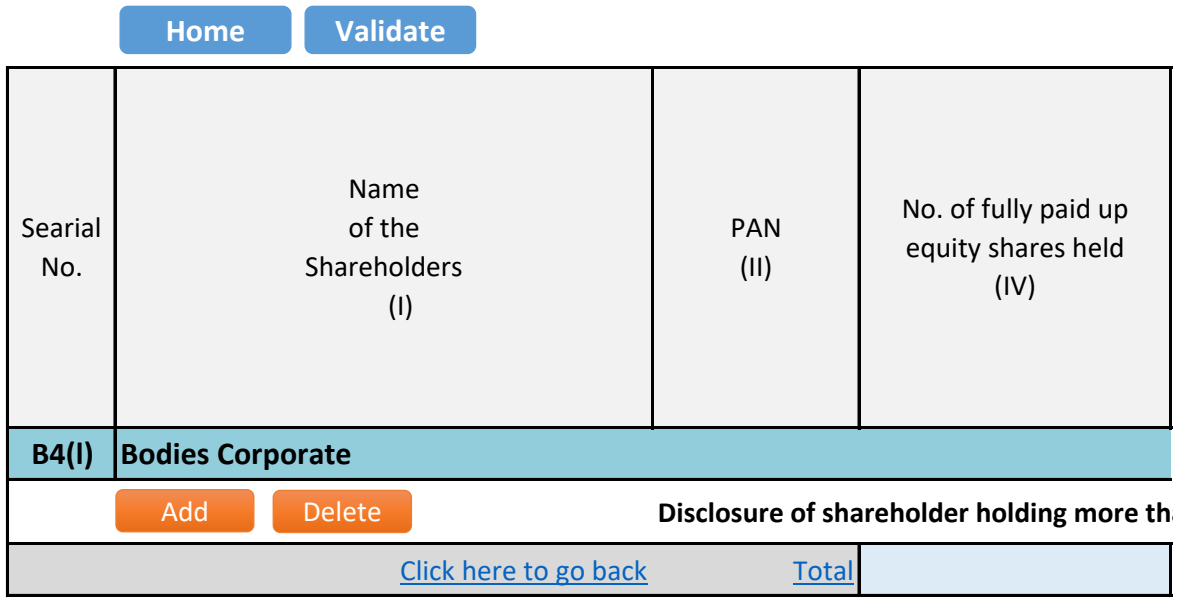

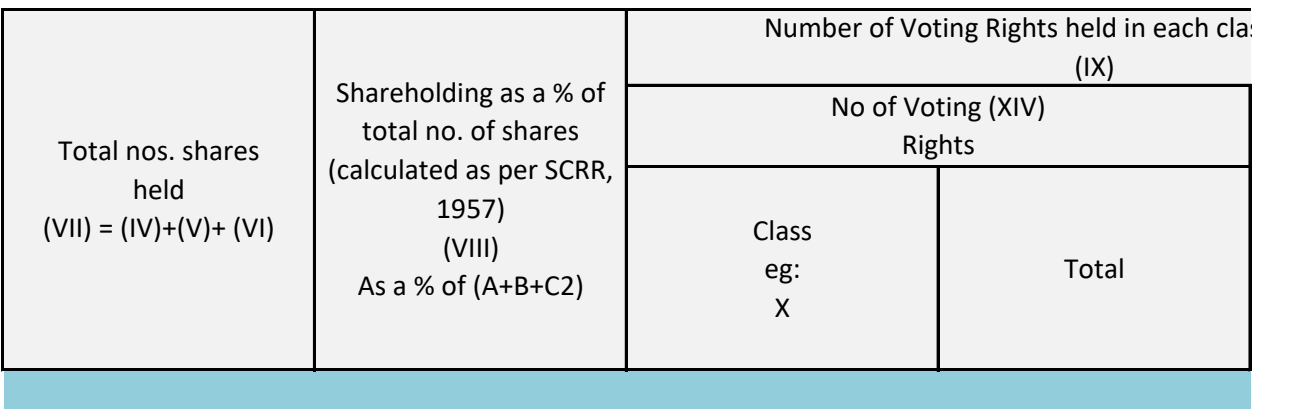

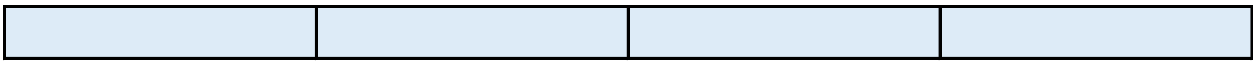

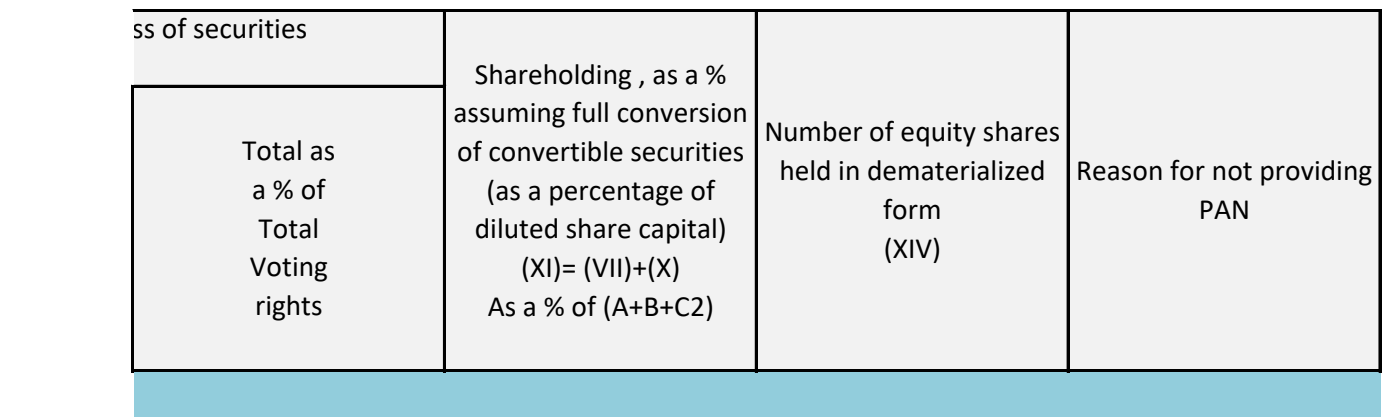

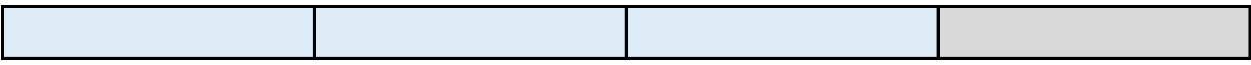

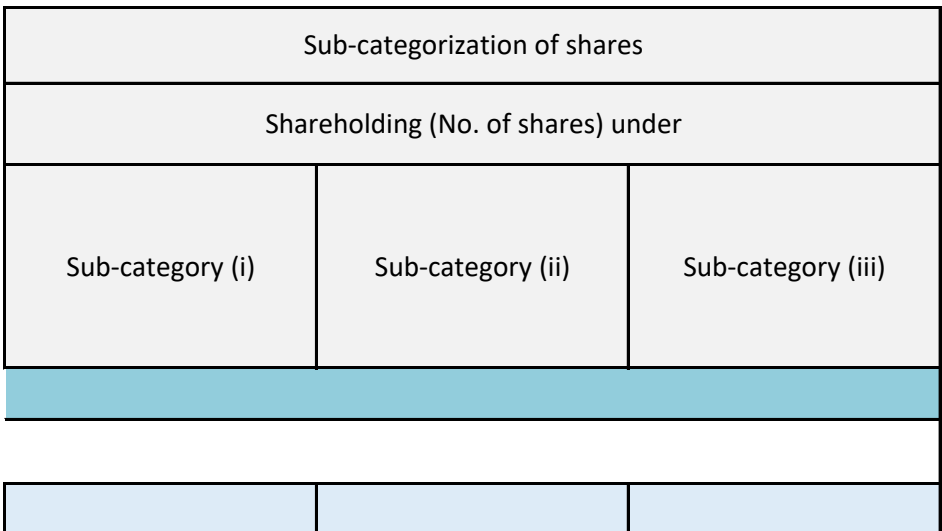

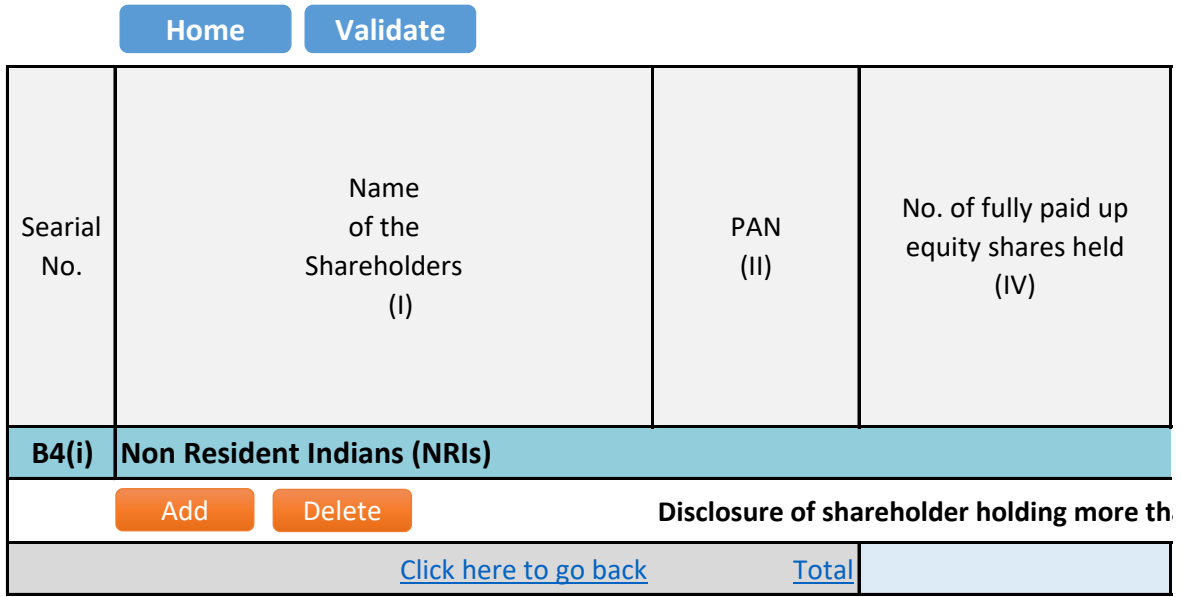

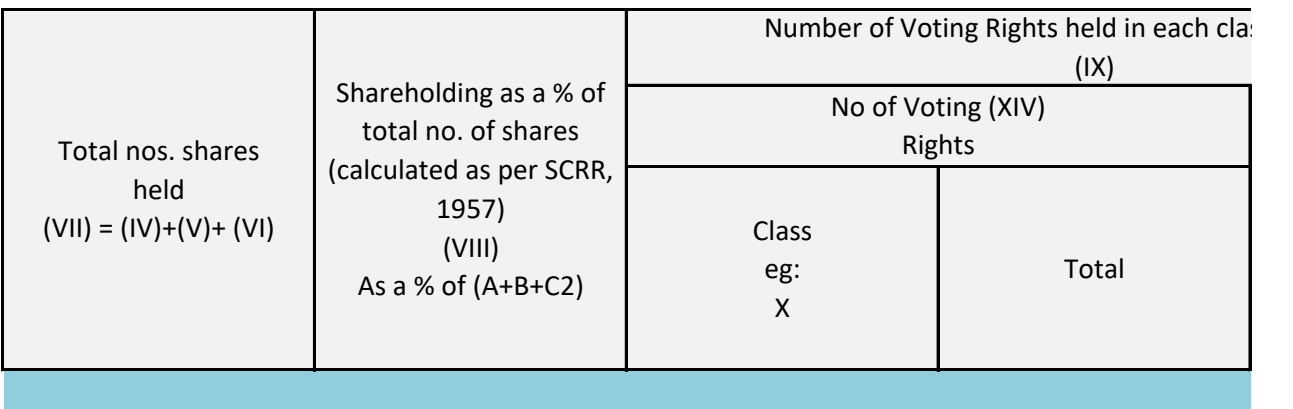

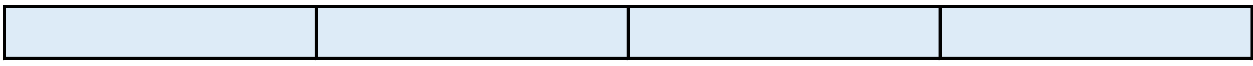

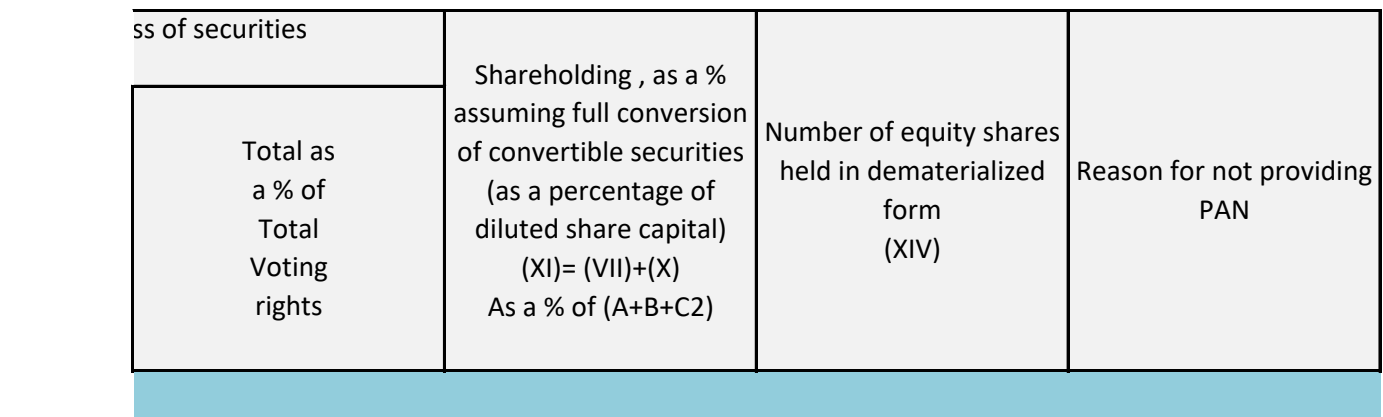

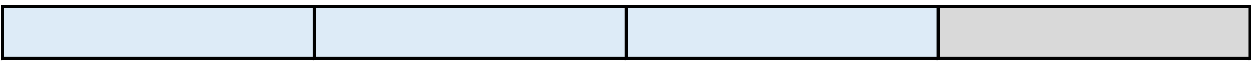

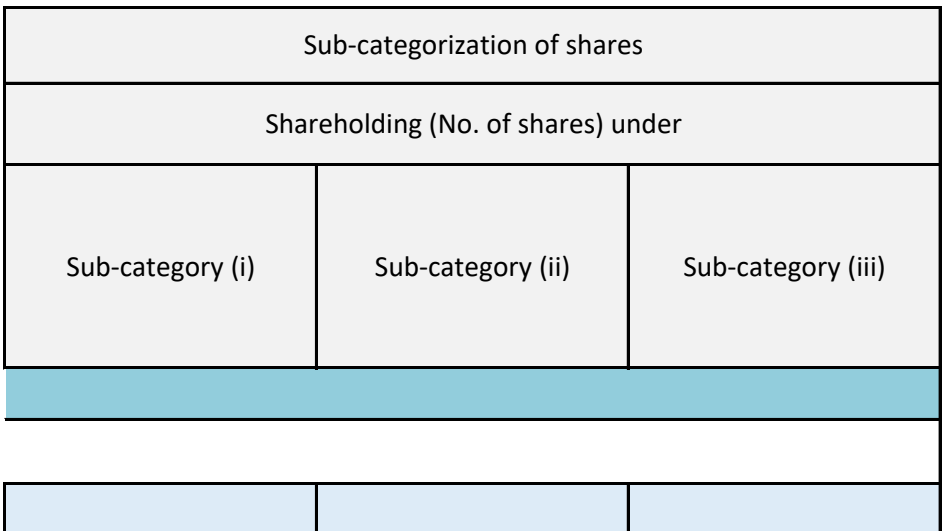

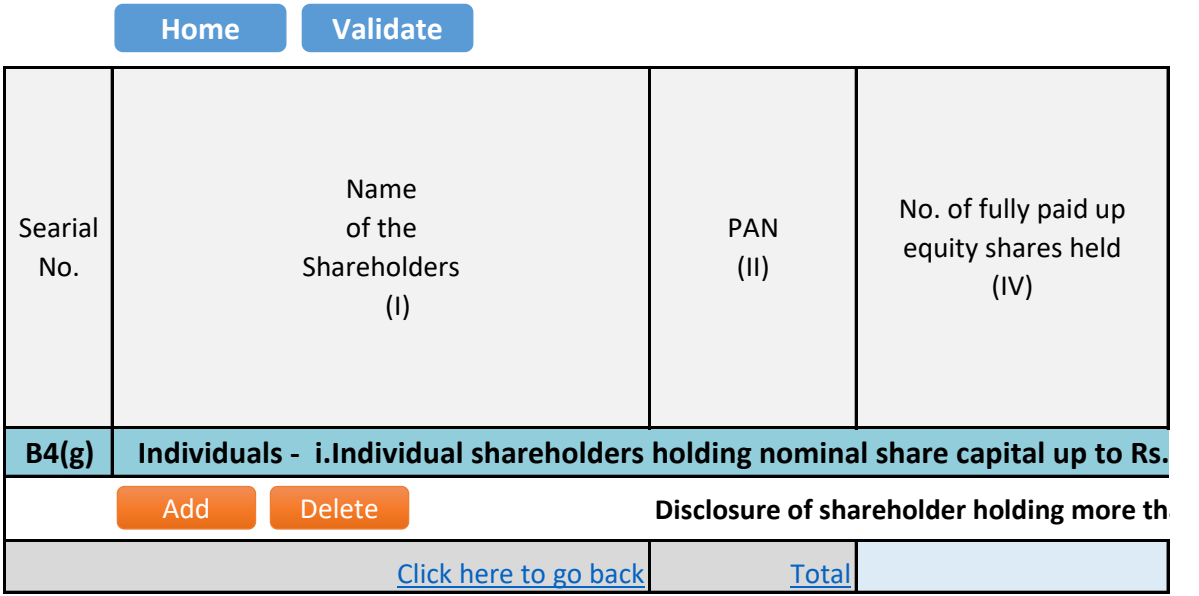

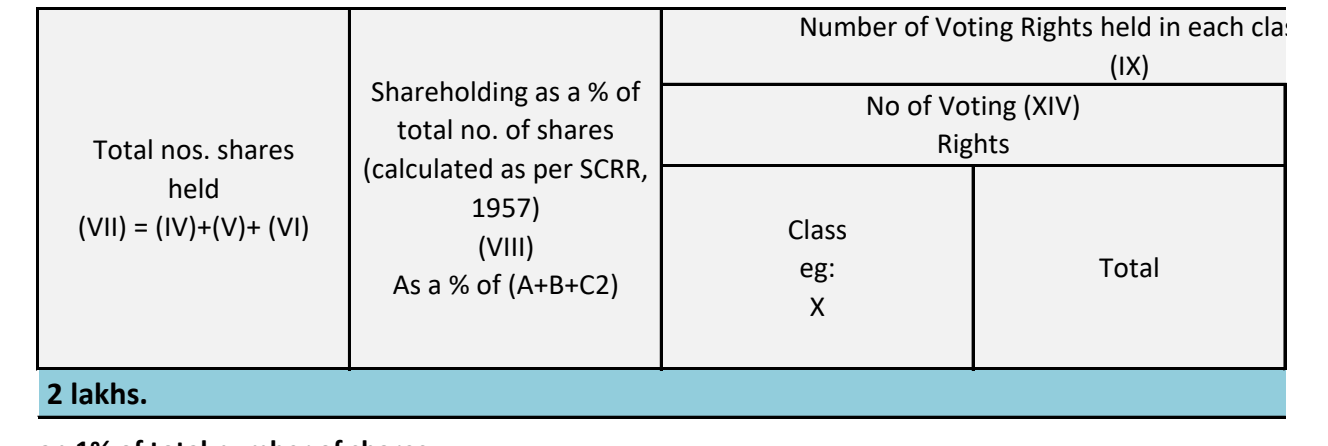

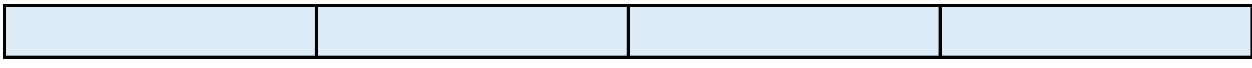

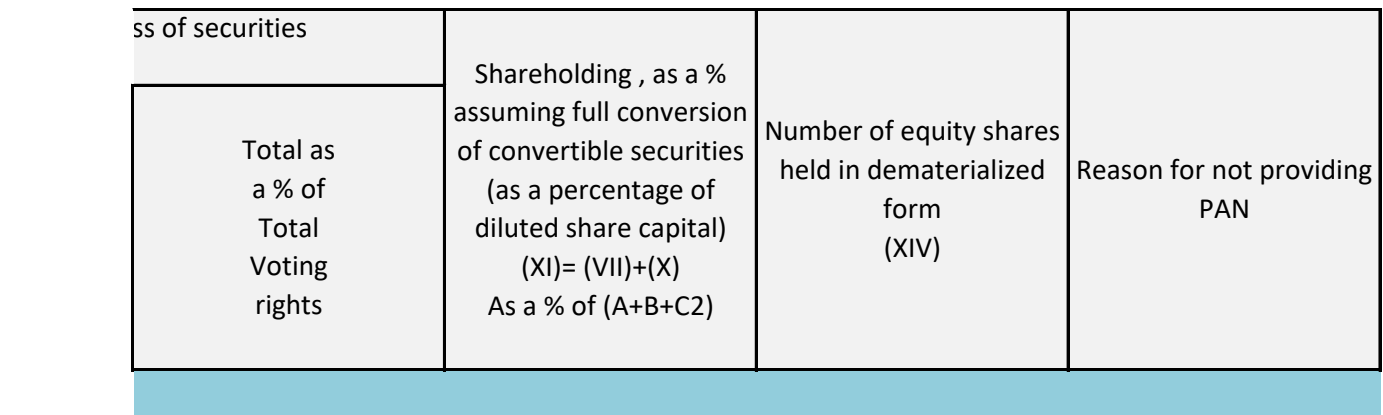

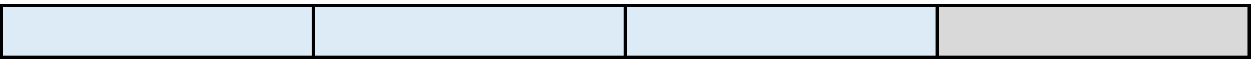

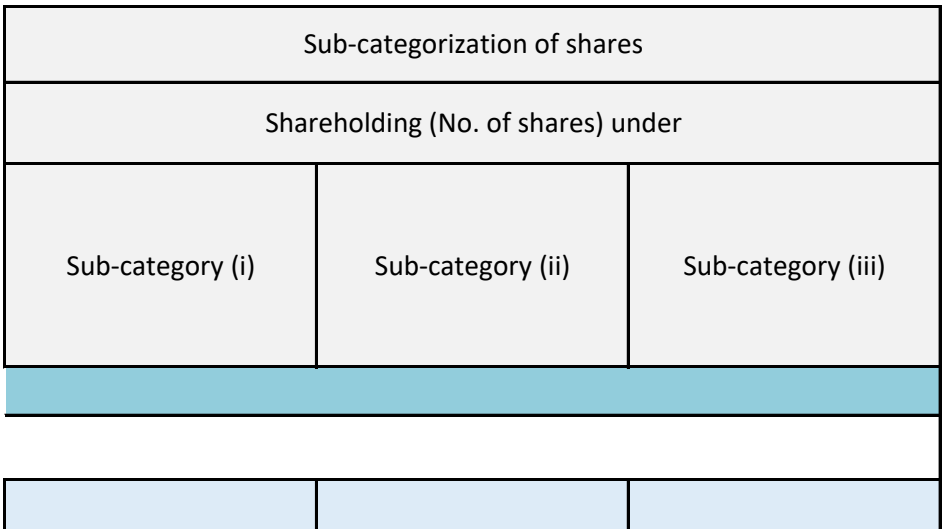

## **Table VI - Statement showing foreign own**

#### **Particular**

As on shareholding date

As on the end of previous 1st quarter

As on the end of previous 2nd quarter

As on the end of previous 3rd quarter

As on the end of previous 4th quarter

#### **Notes :-**

1) "Approved Limits (%)" means the limit approved by Board of Directors / shareholders Board approved limit, provide details of sectoral / statutory cap prescribed by Governme 2) Details of Foreign ownership includes foreign ownership / investments as specified in F debt Instruments) Rules, 2019, made under the Foreign Exchange Management Act, 1999.

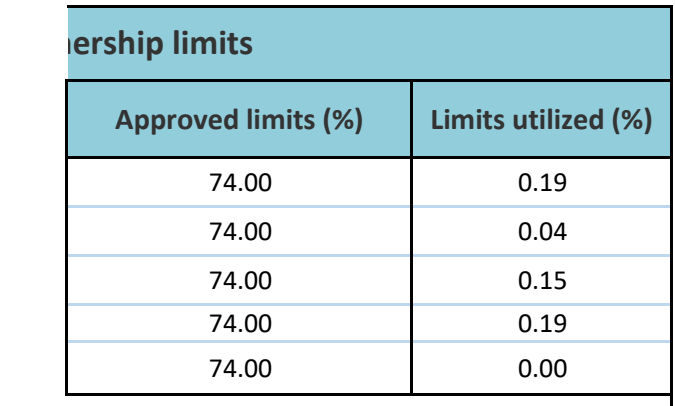

of the Listed entity. In case the listed entity has no ent / Regulatory Authorities

Rule 2(s) of the Foreign Exchange Management (Non- $\overline{)}$ .